# islonline アカウントページ マニュアル

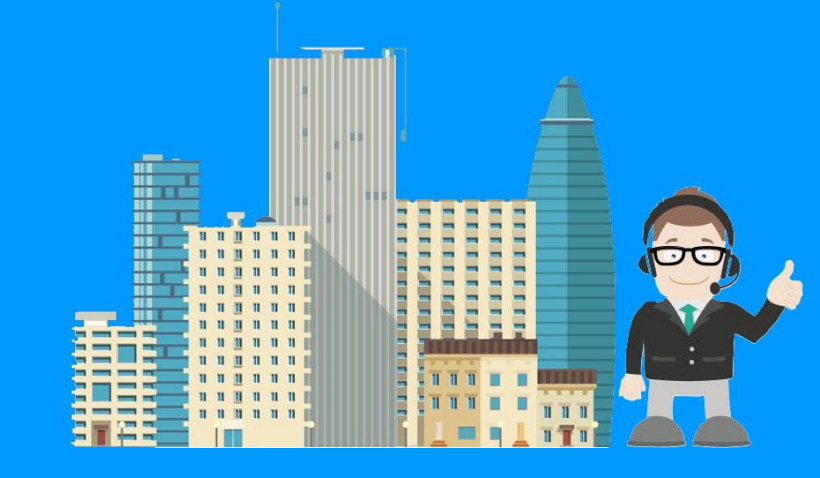

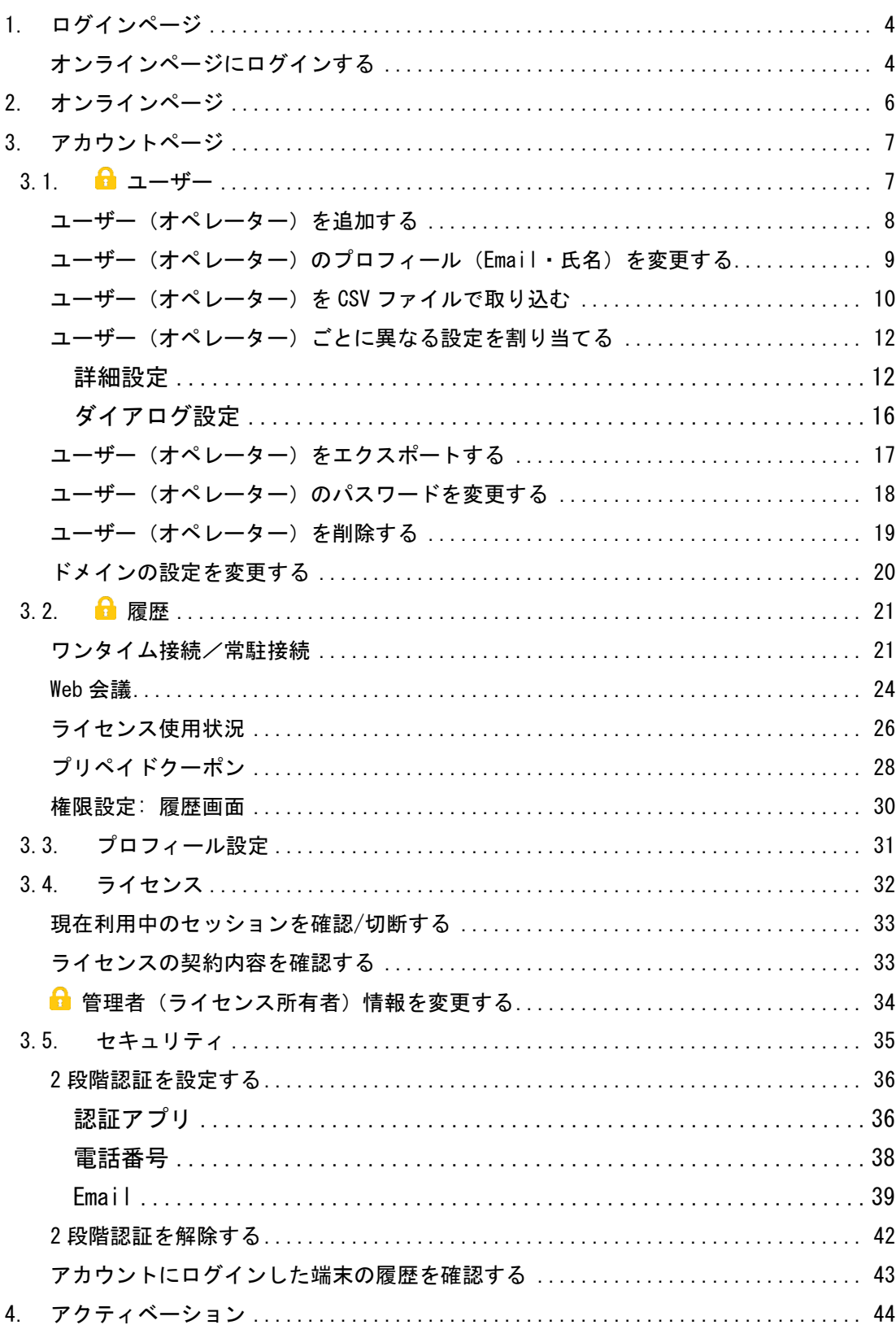

# 目次

■ [アクティベーションキーを登録してライセンスを有効化](#page-43-1)/更新する.............. 44

■ 鍵マークについて

このアイコンのついているメニューは管理者(ライセンス所有者)のみ利用できます。 本マニュアルについて

本マニュアルは ISL Online パブリッククラウドライセンスをご利用中の方の「アカウン トページ」に関するマニュアルです。

アカウントページは管理者(ライセンス所有者)、および管理者が作成したユーザーがロ グインして利用できます。

プライベートクラウドライセンス、オンプレミスライセンスをご利用中の方、ISL Online の各製品の利用方法については、製品ごとの別紙マニュアルをご参照ください。

▼マニュアル

<https://www.islonline.jp/help/manual/manual.html>

ユーザーの作成とログイン方法について

管理者(ライセンス所有者)はドメイン内にユーザーを作成して管理できます。ユーザー を作成している場合は、意図しないユーザーでのログインを防ぐため、「¥¥ドメイン名 ¥ユーザー名(メールアドレス)」の形式でログインすることを推奨しています。 (大文字、小文字は区別して認識されます)

- ユーザーを作成していない場合 メールアドレス(例:[tarou@oceanbridge.jp](mailto:tarou@oceanbridge.jp))
- ユーザーを作成している場合※
	- •管理者(ライセンス所有者) ¥¥ドメイン名¥メールアドレス (例: ¥¥0cean¥tarou@oceanbridge.jp) ・ユーザー(オペレーター) ¥¥ドメイン名¥ユーザー名 (例: ¥¥0cean¥jirou)
- ※ ドメイン名の変更方法は[「ドメインの設定を変更する」](#page-19-0)をご参照ください。
- ※ 環境によっては「\」マークが「バックスラッシュ」で表示されます。

#### <span id="page-3-0"></span>1. **ログインページ**

ISL Online の体験版、製品版をご利用中の方は、ユーザー専用のオンラインページを利用 できます。製品ホームページ右上にある [ログイン] を選択してご利用ください。

▼製品ホームページ

<https://www.islonline.jp/>

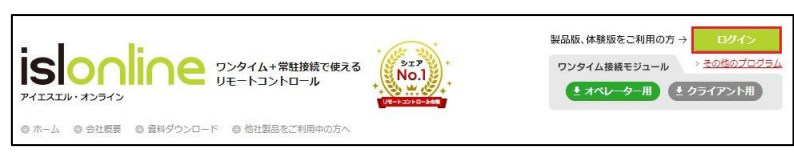

<span id="page-3-1"></span>オンラインページにログインする

ご登録いただいている Email またはユーザー名、パスワード※ を入力して [ログイン] を 選択します。(ユーザー名の記載方法が分からない場合、前ページに記載の「ユーザーの 作成とログイン方法について」をご参照ください)

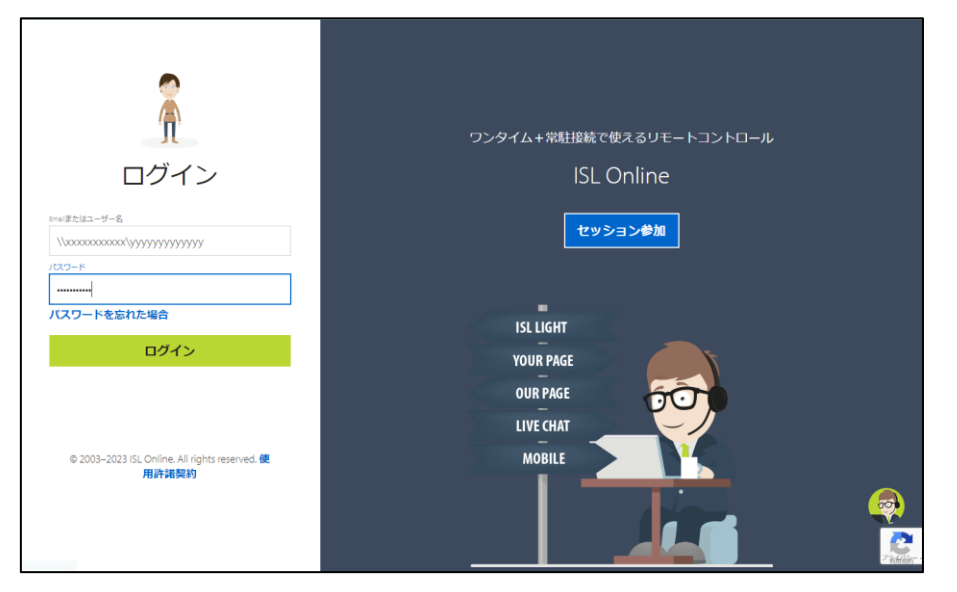

#### ※ パスワードを忘れた場合

ログインページの [パスワードを忘れた場合] を選択します。ISL Online アカウント作成 時に登録した Email を入力して、受信したメールからパスワードの再設定をします。

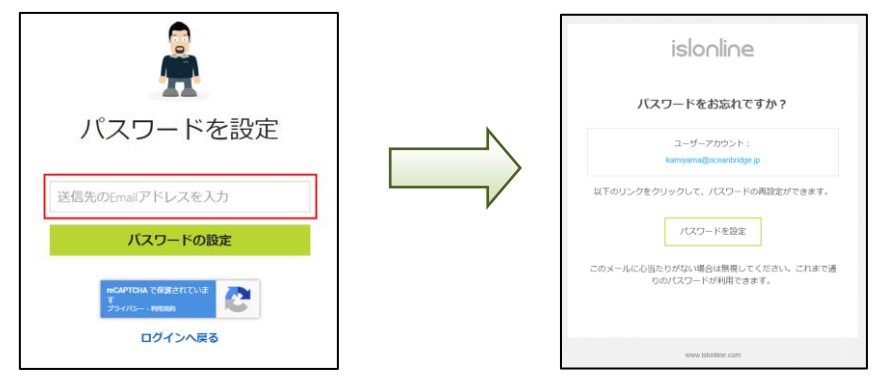

2 段階認証を有効にしている場合、ログインを選択した後にセキュリティコードの入力を 求められます。セキュリティコードを入力して [認証する] を選択します。

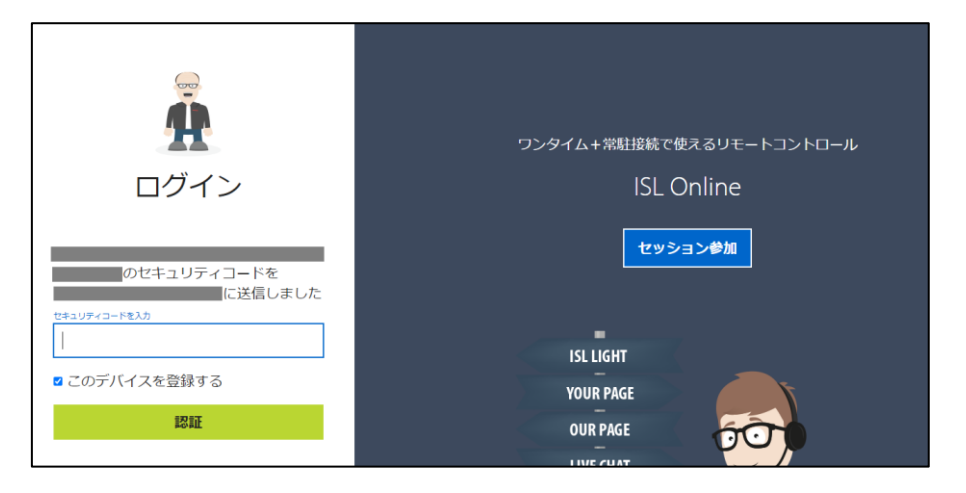

[補足]

- ・2 段階認証の詳細については、「[3.5](#page-34-0) [セキュリティ\(](#page-34-0)P. [35](#page-34-0))」をご参照ください。
- ・誤ったセキュリティコードを 3 回入力すると強制的にログアウトされます。

しばらく時間を置いた後、再ログインできるようになります。

#### <span id="page-5-0"></span>2. **オンラインページ**

*islonline* セッション参加 ダウンロード ワンタイム接続  $\bigcap$  フンタイム接続 常駐接続 Web会議  $\bigcap$ 常駐接続 **Web**<sup>\*\*</sup> ワンタイム接続 ③ ト<br>メイン管理 セッションコード 状態 セッション名  $2 - f -$ 履歴 ヤッションは間始されていません。 プロフィール セッションを開始 ISL Lightをダウンロード ライセンス セキュリティ ④ オンプレミスライヤンス ⑤ ログアウト © 2003-2023 ISL Online マニュアル | 日本語

オンラインページにログインすると、以下のメニューが利用できます。

①製品ページ ISL Online の各製品を利用できます (ワンタイム接続/常駐接続/Web 会議) 詳細な利用方法については、各製品のマニュアルをご参照ください ②メニュー (アカウント名を選択 すると表示されます) オンラインページ上で行える全ての機能です ユーザーの管理や複数ライセンスをお持ちの場合のメニュー切り替 え、ライセンスのアクティベーションもこちらからできます アクティベーションキーを登録してライセンスを有効化/更新します 詳細については「[4](#page-43-0) [アクティベーション\(](#page-43-0)P[.44](#page-43-1))」をご参照ください 30 ドメイン管理 全体およびユーザー個別に機能の利用制限などが設定できます 本機能はライセンス管理者とライセンス管理者が許可したユーザーの み利用可能です。詳細な利用方法については、ドメイン管理マニュア ルをご参照ください [https://islsupport.oceanbridge.jp/portal/ja/kb/isl](https://islsupport.oceanbridge.jp/portal/ja/kb/isl-online/manual/administration)[online/manual/administration](https://islsupport.oceanbridge.jp/portal/ja/kb/isl-online/manual/administration) 4 オンプレミスライセ ンス オンプレミスライセンスをお持ちのユーザーが利用するメニューです ISL Conference Proxy のサーバー登録などができます 詳細な利用方法は、製品マニュアルをご参照ください ▼ISL Conference Proxy 新規セットアップマニュアル <https://www.oceanbridge.jp/isl/cp/manual/ISLOnlineServerManual.pdf> ⑤ログアウト ご利用中のアカウントからログアウトします

#### <span id="page-6-0"></span>3. **アカウントページ**

<span id="page-6-1"></span>3.1.  $\theta$  ユーザー

ドメイン内にユーザーを作成して管理できます。

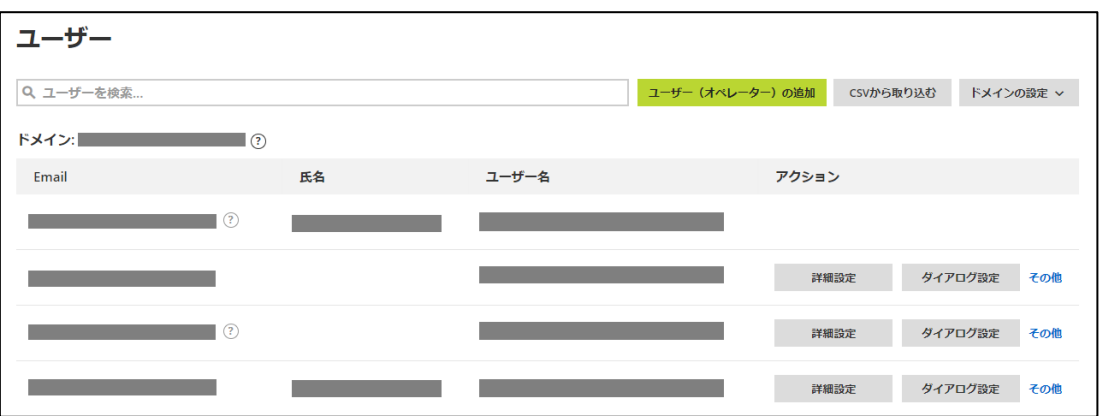

●<br>**● 本項目では以下の設定方法をご案内します。** 

- ユーザー (オペレーター) を追加する
- ユーザー (オペレーター) のプロフィールを変更する
- ユーザー(オペレーター)を CSV ファイルで取り込む
- ユーザー(オペレーター)ごとに異なる設定を割り当てる
- ユーザー(オペレーター)をエクスポートする
- ユーザー(オペレーター)のパスワードを変更する
- ユーザー (オペレーター) を削除する
- ドメインの設定を変更する

<span id="page-7-0"></span>■ ユーザー(オペレーター)を追加する

1. [ユーザー(オペレーター)の追加] を選択して、ISL Online を利用するユーザーを 作成します。一度作成したユーザーのユーザー名は変更できません。変更が必要な場 合は、新たに作成します。

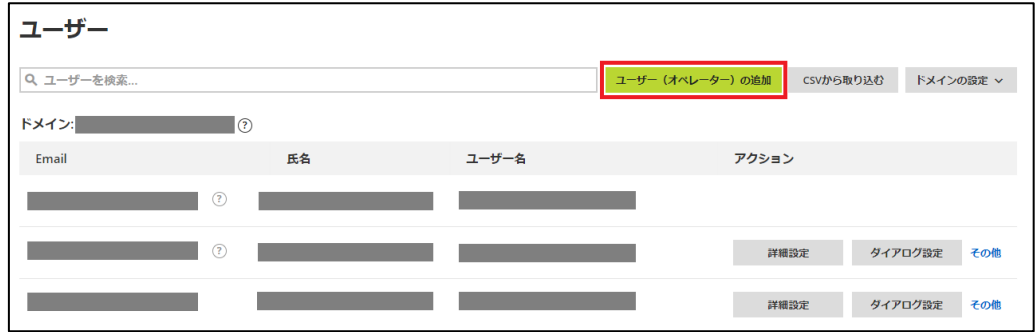

2. ユーザー名、Email、氏名(任意)を入力して、[保存] を選択します。

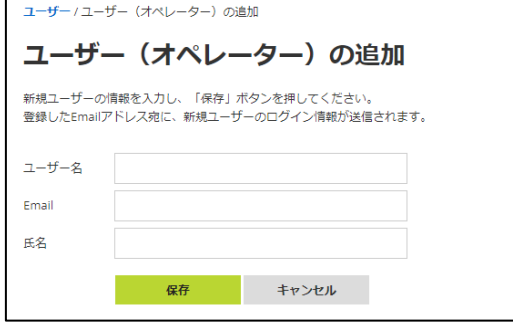

3. 作成したユーザーの Email にパスワードを設定するメールが送信されます。ユーザー は受信メールより新しいパスワードを設定して、[変更] を選択します。

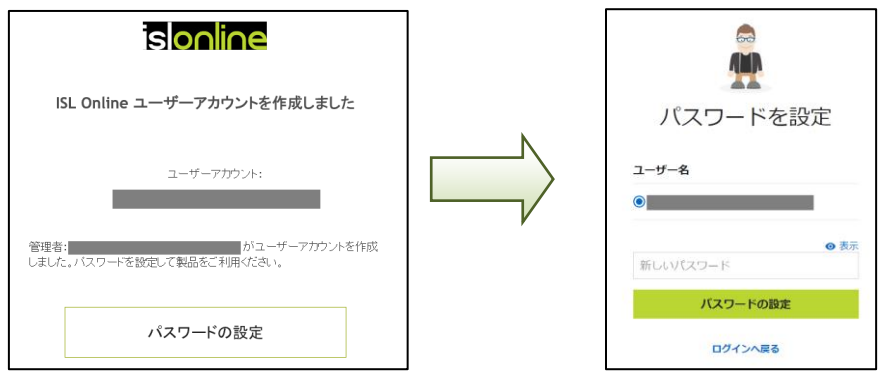

<span id="page-8-0"></span>**コーザー(オペレーター)のプロフィール(Email・氏名)を変更する** 

1. [その他]-[プロフィールを変更]を選択します。

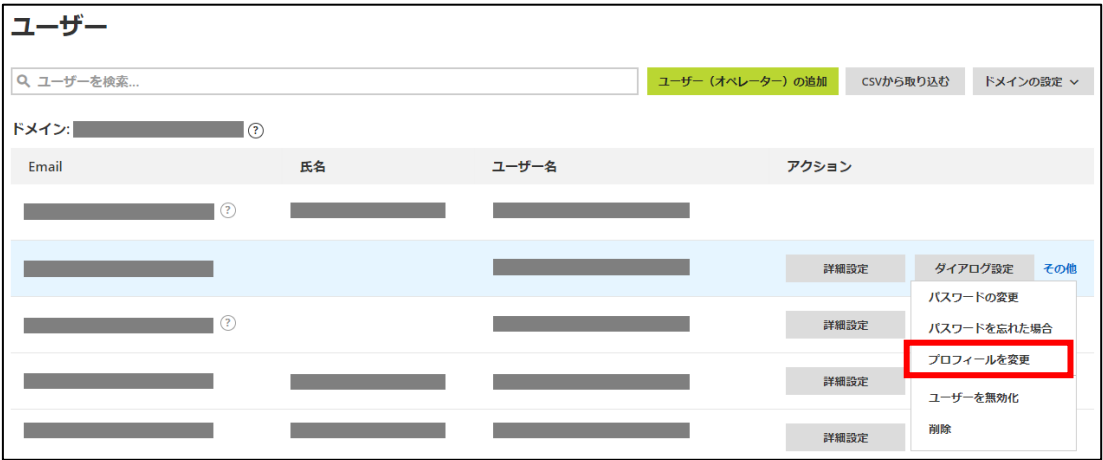

2. 情報を編集し、[プロフィールの変更]を選択します。

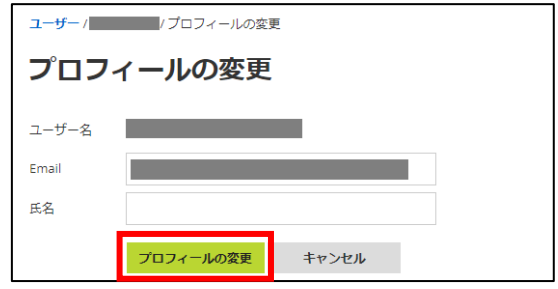

- <span id="page-9-0"></span>**コーザー(オペレーター)を CSV ファイルで取り込む**
- 1. [CSV から取り込む] を選択します。

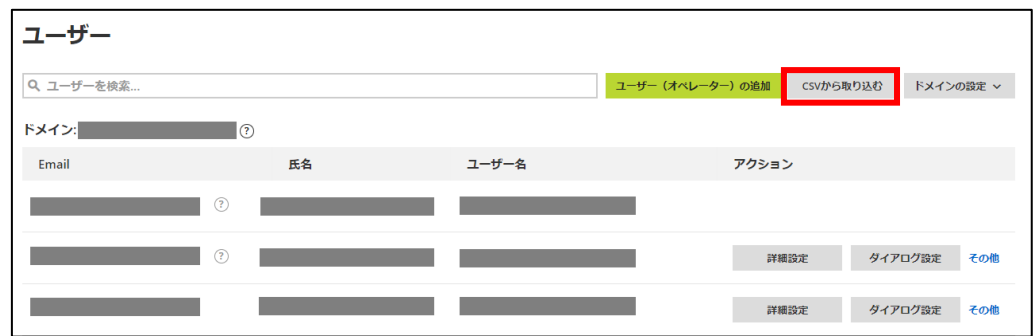

2. 取り込むユーザーを定義した CSV ファイルをアップロードし、[確認] を選択します。

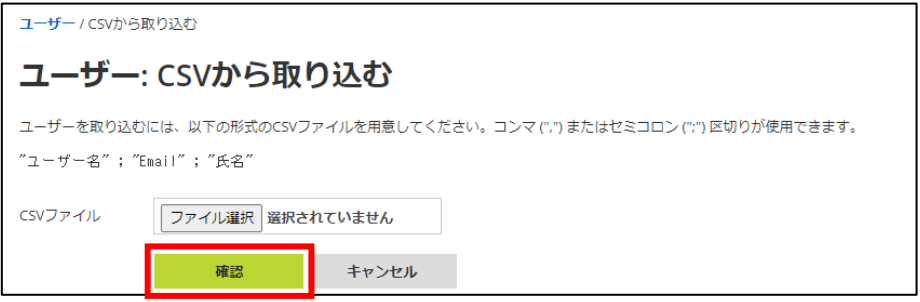

- ※ CSV ファイルは、先頭列から「ユーザー名(一意の ID), Email, 氏名」の順で作 成します。なお列名は含めずに作成してください(列名がある場合、エラーによ りインポートができません)。
- ※ 区切り文字はコンマ (",") またはセミコロン (";") が使用できます。
- ※ 「氏名」に半角文字のみを使用する場合は 3 文字以上が必要です。
- ※ CSV ファイルで一度に取り込めるユーザーの上限は 500 です(取り込みは 10 分 程度かかります)。なお、一度に大量のユーザーを取り込むとサーバーエラーが 表示されることがありますが、内部では処理が実行されます。処理の完了後に再 度アクセスするとページが表示されます。

<span id="page-10-0"></span>3. 取り込みユーザーの確認画面が表示されます。確認後、[CSV から取り込む] を選択し ます。取り込みユーザー宛にメール通知を送信する場合には、「ユーザーに作成通知を 送信する」にチェックを入れます。

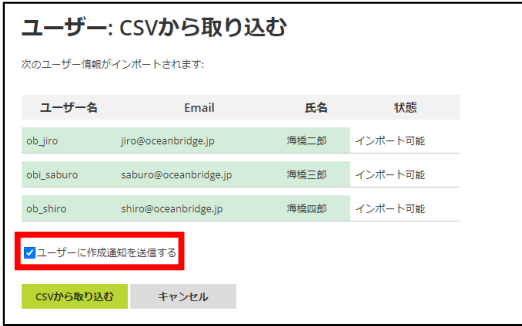

- ※ インポートデータにエラーがあるとインポートが実行できません。CSV ファイル を修正後、再度アップロードしてください。
- 4. インポート後、取り込みが完了したユーザーの一覧が表示されます。 [3.](#page-10-0)で作成通知オプションにチェックを入れた場合、作成された各ユーザーはメール通知 内のリンクからパスワードが設定できます。 また、以下のリンクにアクセスしてパスワードを設定することも可能です。
	- ▼パスワードを変更

<https://www.islonline.com/login/password-forgot.htm>

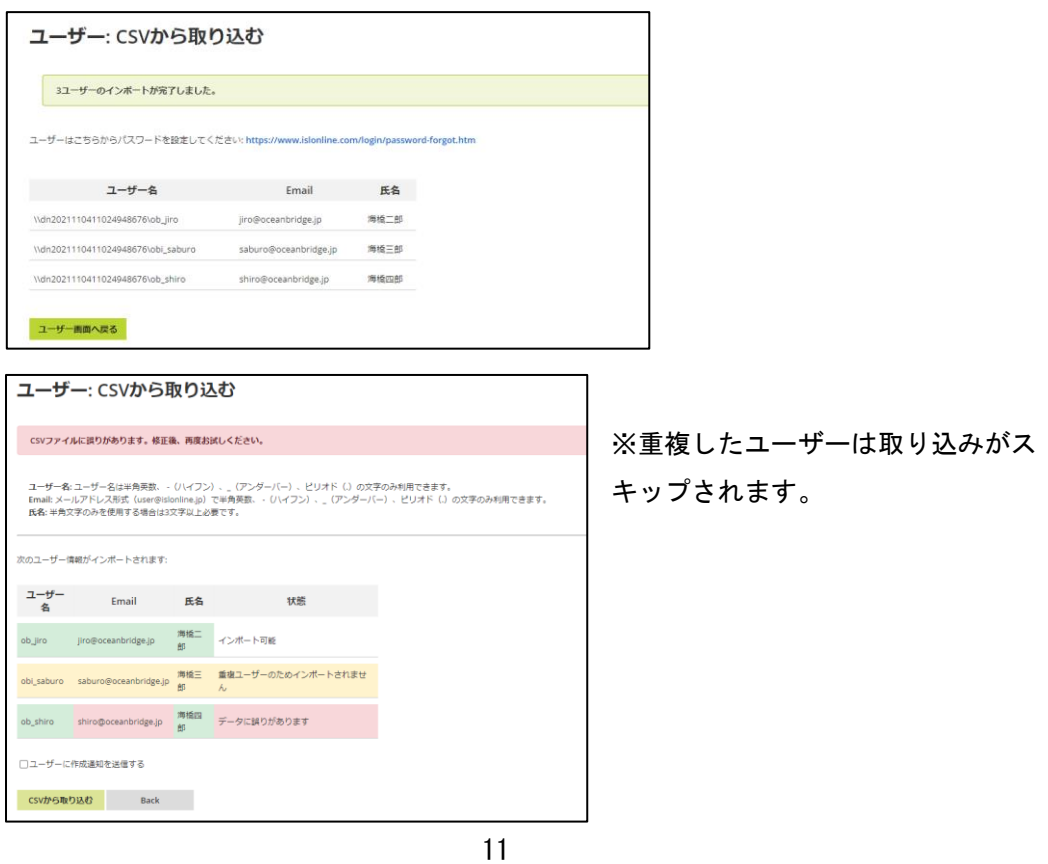

<span id="page-11-0"></span>ユーザー(オペレーター)ごとに異なる設定を割り当てる

ユーザーごとに利用できる ISL Online の機能を制限します。

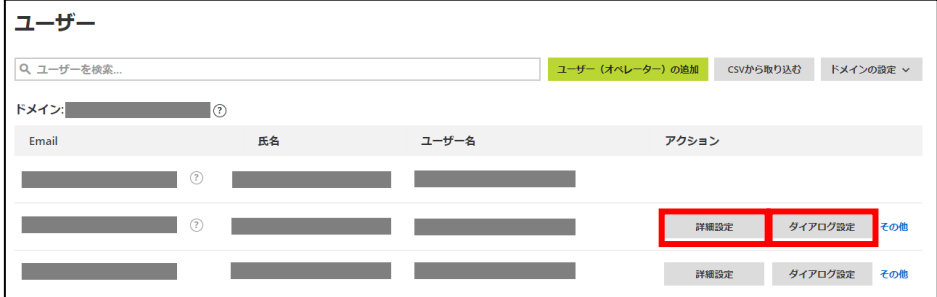

#### <span id="page-11-1"></span>詳細設定

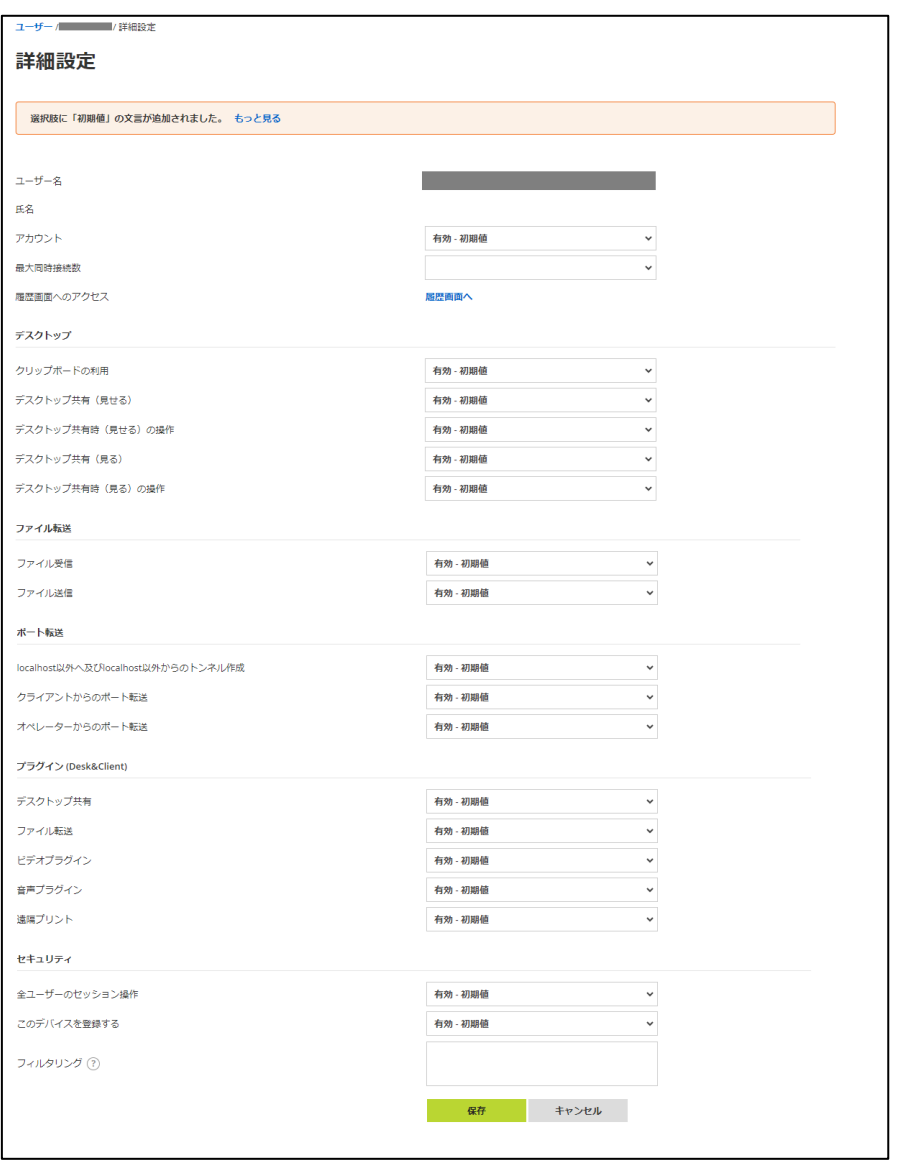

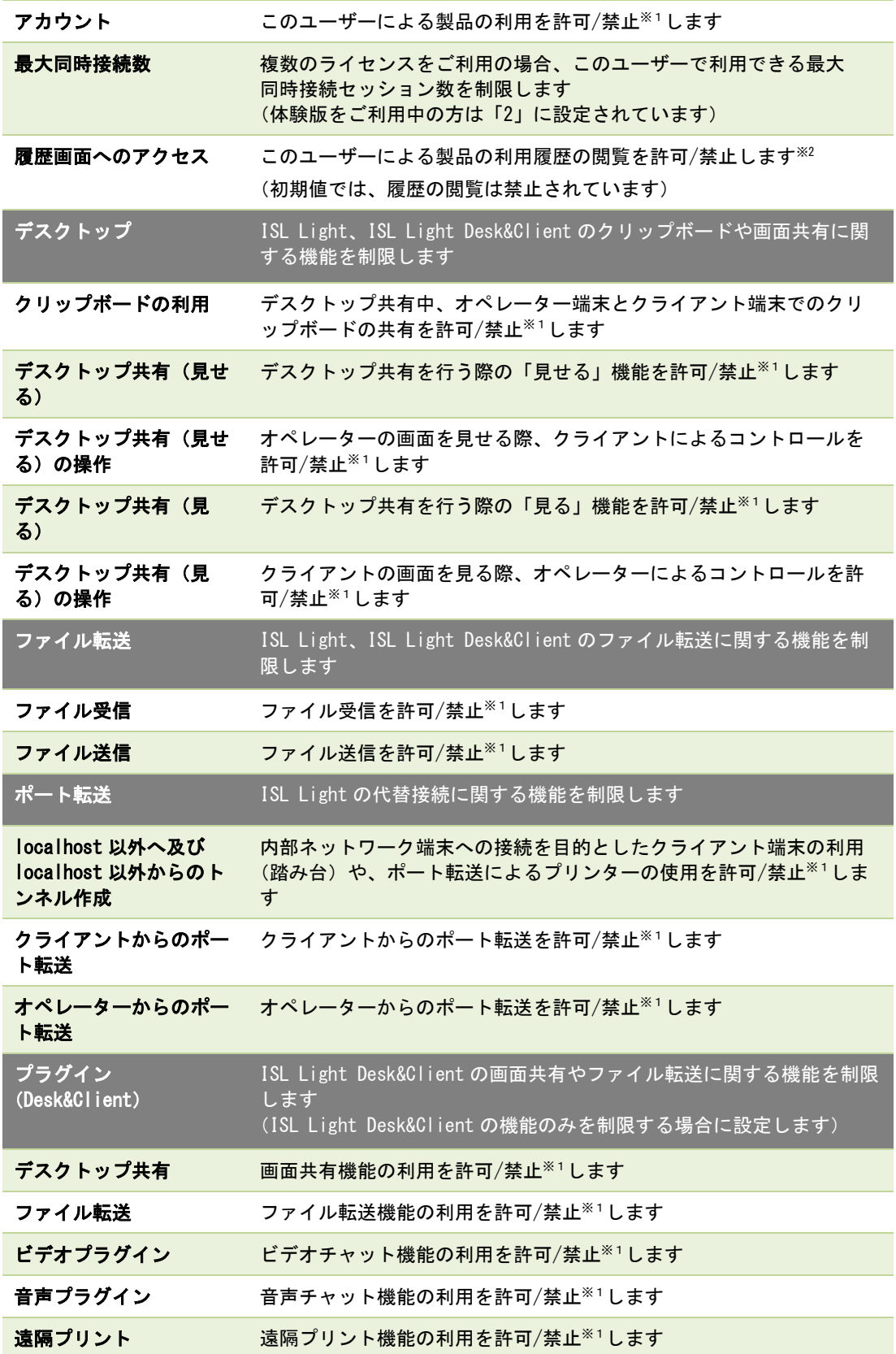

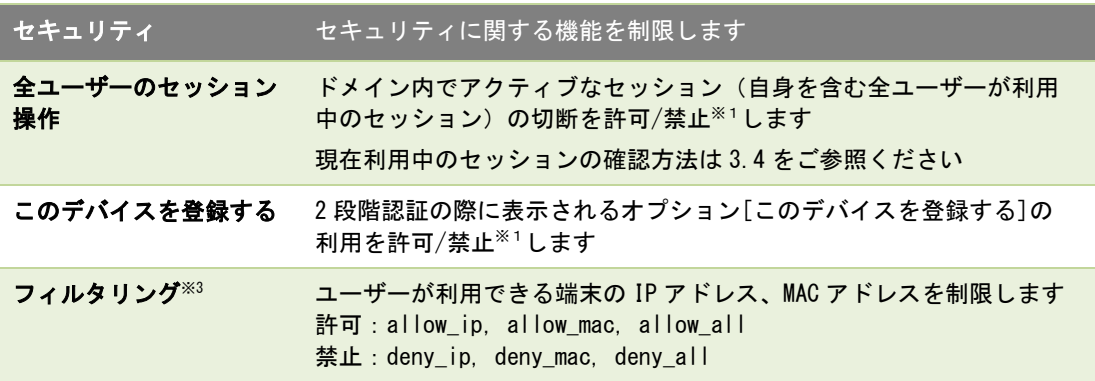

※<sup>1</sup> 許可:有効にします / 禁止:無効にします。「初期値」とは、その値がドメインレベ ルの設定値から継承されていることを意味します。

※2 [履歴画面へ]を選択後、すべてのユーザーのアクセス権限を一括で設定します。設定 方法は、P[.30](#page-29-0)「権限設定: [履歴画面」](#page-29-0)をご参照ください。

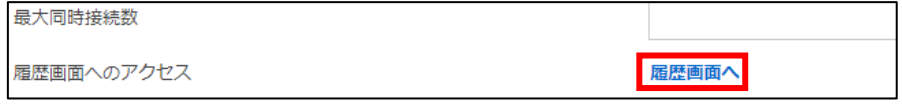

#### <span id="page-13-0"></span>※<sup>3</sup> フィルタリングについて

ユーザーが利用できる接続元端末の IP アドレス、MAC アドレスを制限します。フィルタリ ングは「ISL Light」の使用を許可/禁止するものであるため、当該ユーザーはワンタイム 接続および常駐接続の両方が利用できなくなります。改行または半角セミコロンで区切っ て設定します。

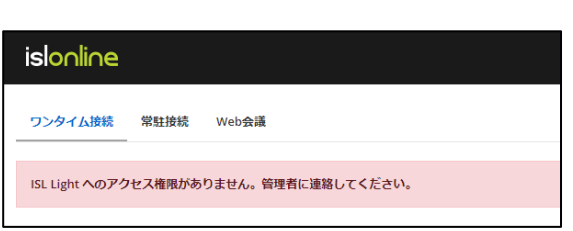

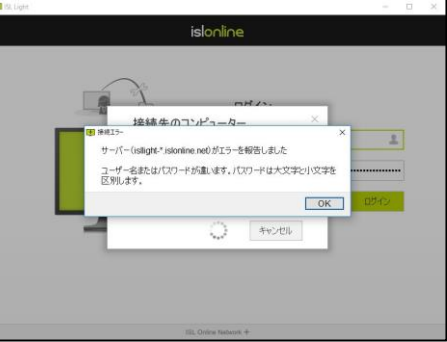

■ 記入例 1: allow\_ip xxx. xxx. xxx. xxx

allow\_ip xxx.xxx.xxx.0/255.255.255.240

deny\_all

このユーザーは「xxx.xxx.xxx.xxx」の IP アドレスを持つ端末、または 「xxx.xxx.xxx.0/28」のサブネットマスクに属する端末上でのみ製品を利用できます。

■ 記入例 2: allow\_mac xx-xx-xx-xx-xx-xx-xx;deny\_all

このユーザーは「xx-xx-xx-xx-xx-xx」の MAC アドレスを持つ端末上でのみ製品を利 用できます。

■ 記入例 3: allow\_ip xxx.xxx.xxx.xxx

allow\_mac xx-xx-xx-xx-xx-xx

deny all

このユーザーは「xxx.xxx.xxx.xxx」の IP アドレスを持つ端末、または「xx-xx-xxxx-xx-xx」の MAC アドレスを持つ端末上でのみ製品を利用できます。

[注意]

現在、パブリッククラウドライセンスではサブネットマスクのフィルタリングに CIDR 表 記での記述ができません。

[補足]

- ·フィルタリングはユーザー単位、常駐接続の端末単位の2箇所で設定できます。 両者は並行して設定することも可能です。
- ・本マニュアルでは<del>ユーザー単位</del>でのフィルタリング設定方法を記載しています。端末単 位で接続元のコンピューターを制限したい場合は、接続先のコンピューターの常駐接続 クライアントの設定画面から設定を行ってください。端末単位での設定方法は、別紙 『常駐接続 (ISL AlwaysOn) マニュアル』をご参照ください。

・IP アドレスによるフィルタリングでは、ISL サーバーへのアクセスで使用する IP アド レスを指定します。

サーバーにアクセスする IP アドレスは、以下のリンク先で確認できます。

<https://www.islonline.net/myip>

<span id="page-15-0"></span>ダイアログ設定

有効にした場合、リモート接続終了時に表示されるセッションダイアログにコメントを入 力できます。また、セッション中のチャット内容が履歴に保存されるようになり、ここか ら転送されたファイルの履歴も確認できます。

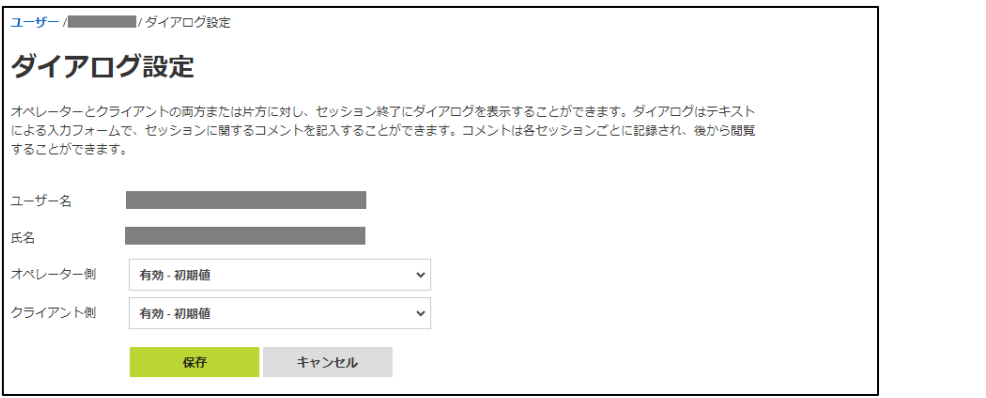

セッションダイアログ

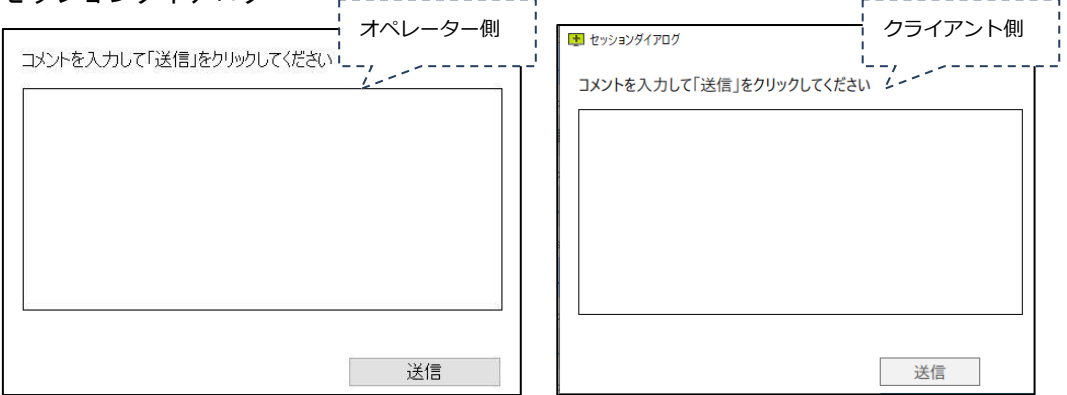

セッションダイアログに入力したコメントおよびチャット内容は、履歴で確認できます。 履歴の詳細については、「[3.2](#page-20-0) ☆ [履歴」](#page-20-0)をご参照ください。

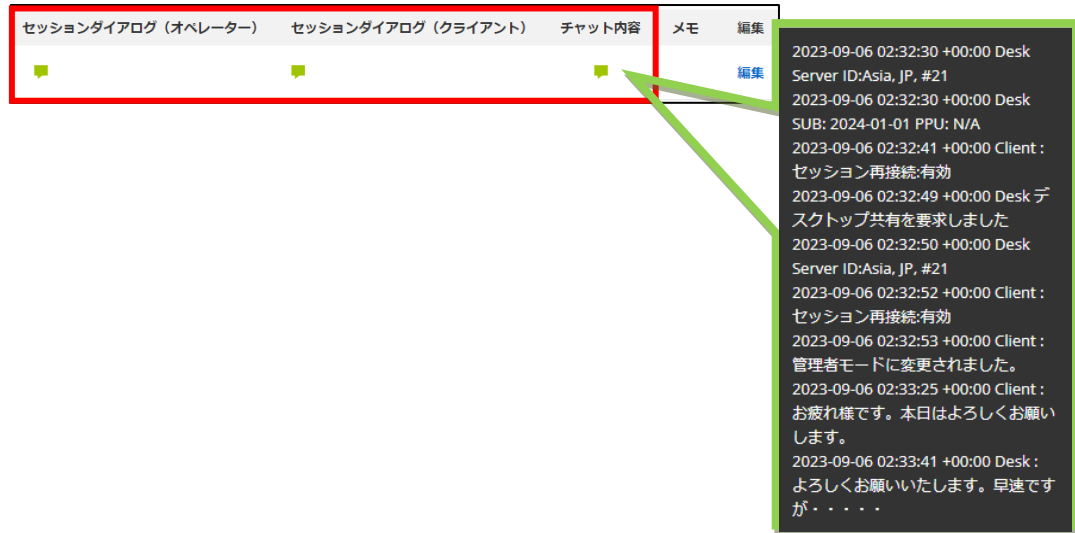

ISL Online AccountPageManual-22

<span id="page-16-0"></span>ユーザー(オペレーター)をエクスポートする

[エクスポート] を選択して、ドメイン内のユーザーと各ユーザーに割り当てられた設定 の一覧を CSV ファイルに出力できます。

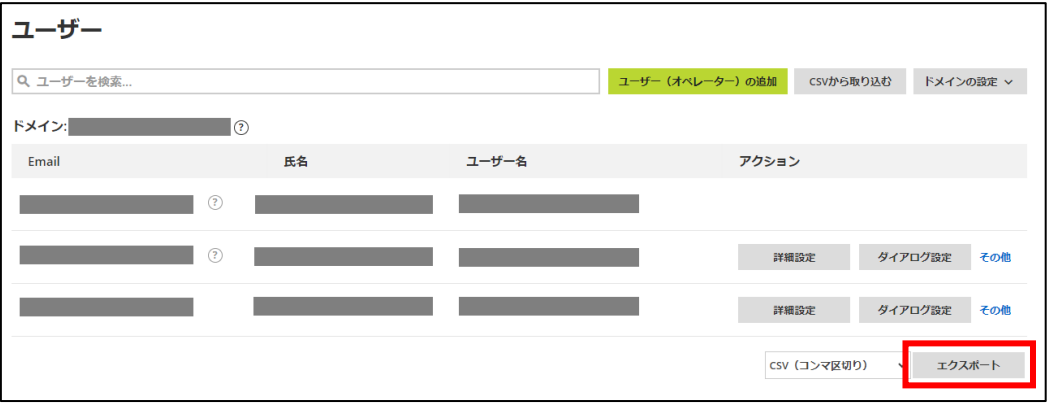

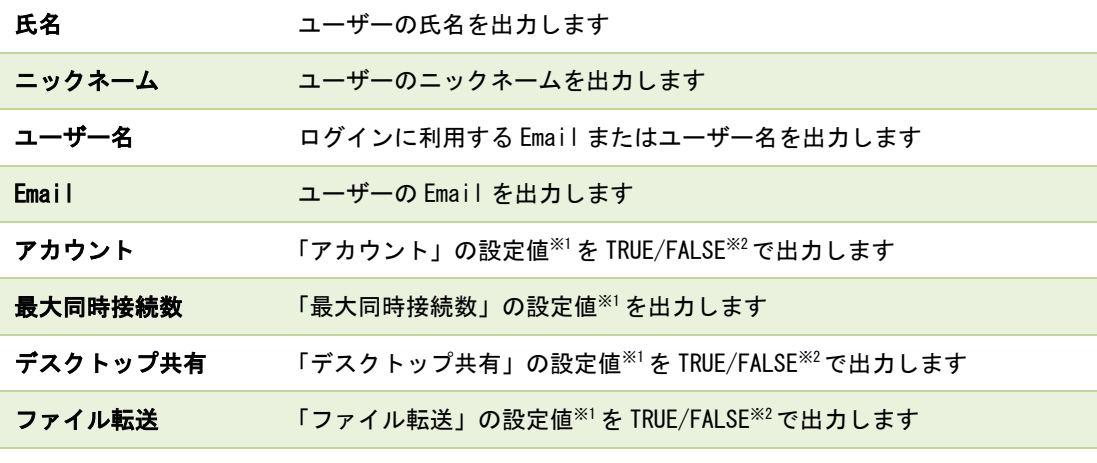

 $*$ <sup>31</sup> 詳細設定 (P[.12](#page-11-1)) をご参照ください。

※2 TRUE:有効 / FALSE:無効

[補足]

· CSV ファイルの区切り文字はコンマ(,) またはセミコロン(;) がご利用いただけます。

<span id="page-17-0"></span>ユーザー(オペレーター)のパスワードを変更する

管理者(ライセンス所有者)がユーザーのパスワードを強制的に変更する場合

1. [その他]-[パスワードを変更] を選択します。

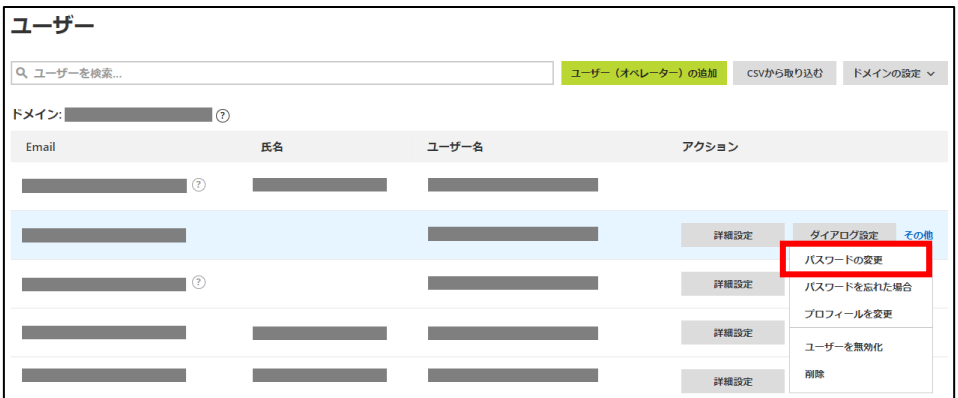

2. 8 文字以上の推測されにくいパスワードを設定し、[パスワードの変更] を選択します。 パスワードには ASCII 印字可能文字(半角英数字、ハイフンなど)が使用できます。

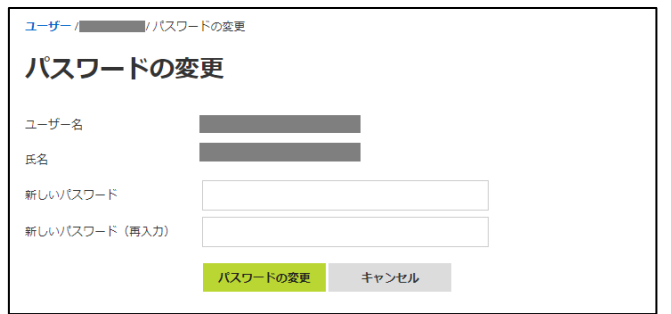

#### ユーザー自身に新たにパスワードを設定させる場合

1. ユーザー一覧の[その他]-[パスワードを忘れた場合] を選択すると、ユーザーの Email に変更に必要なメールが自動で送信されます。再度変更メールを送信する場合 は、[送信] を選択します。

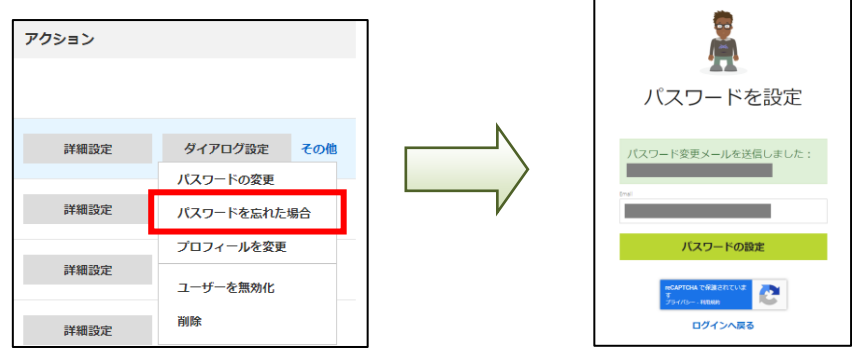

<span id="page-18-0"></span>コーザー(オペレーター)を削除する

[ユーザーの削除] を選択して、対象のユーザーを削除します。1 度ユーザーを削除すると 元に戻すことができないのでご注意ください。なお、ユーザーの無効化では該当アカウン トの停止が可能な他、後から取り消しもできます。

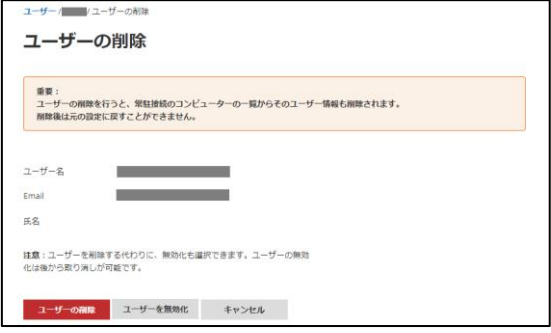

#### ■ 対象ユーザーが常駐接続の接続先 (クライアント) を登録している場合

以下の画面が表示されます。「同意する」にチェックし、「このユーザーが現在接続でき るコンピューターの台数(常駐接続)」に表示されている数字を「対象となるコンピュー ターの台数」に入力し、[ユーザーの削除] を選択します。

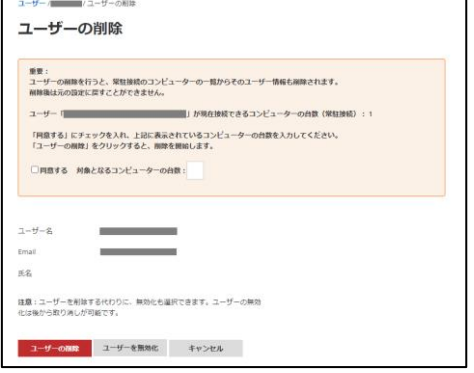

#### ■ 対象ユーザーが常駐接続のグループ所有者の場合

対象ユーザーが常駐接続のグループ所有者の場合、ユーザーを削除することはできません。 ユーザーの無効化によりアカウントを使用停止にするか、表示された警告のリンクからグ ループの所有者を変更後、ユーザーを削除してください。

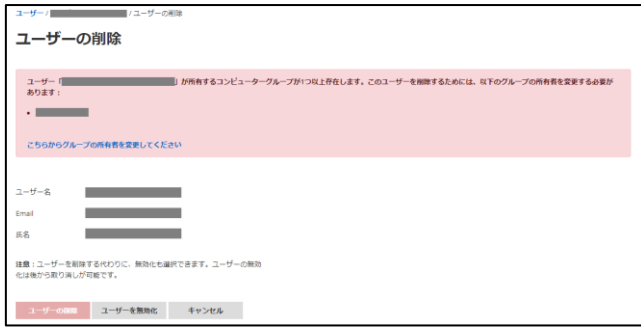

<span id="page-19-0"></span>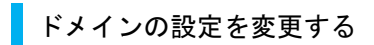

P[.14](#page-13-0)[「フィルタリング」](#page-13-0)および P[.16](#page-15-0)[「ダイアログ設定」](#page-15-0)は、[ドメインの設定] でドメイ ン全体に対しても設定できます。ドメイン名の変更もこちらで行います。

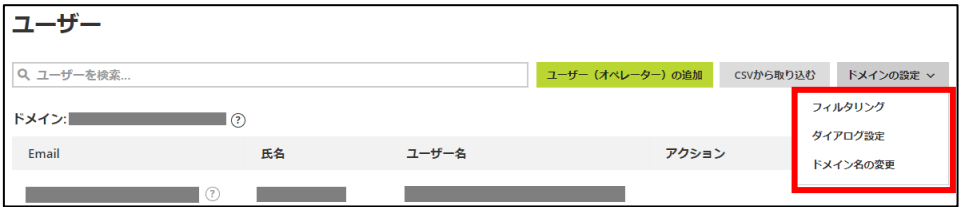

#### <span id="page-20-0"></span>3.2. 6 履歴

ISL Online の利用状況を確認できます。

#### <span id="page-20-1"></span>7ンタイム接続/常駐接続

ワンタイム接続および常駐接続の利用状況を確認できます。

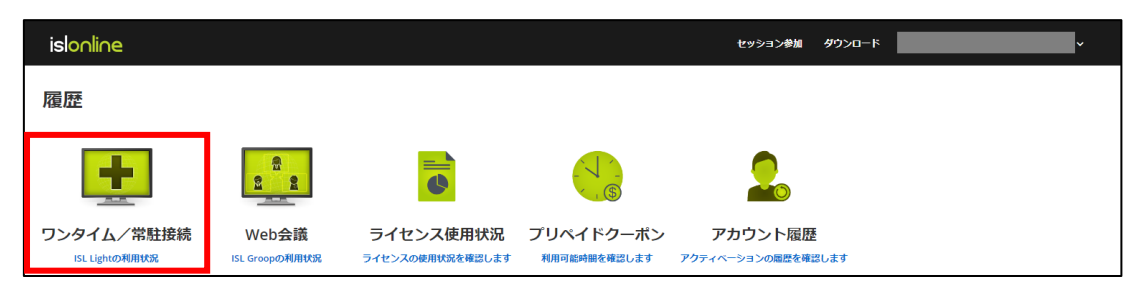

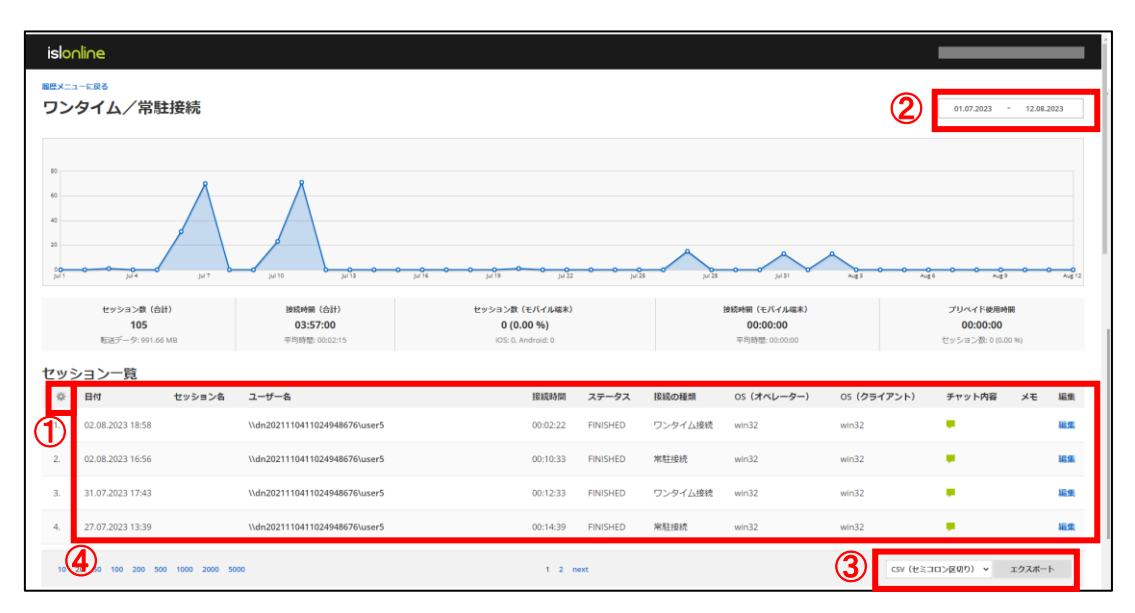

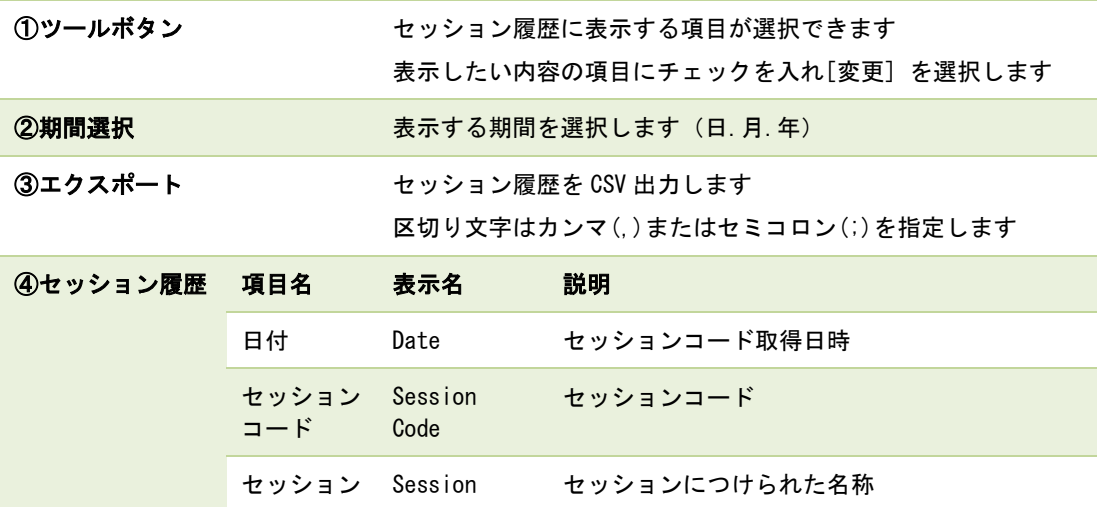

ISL Online AccountPageManual-22

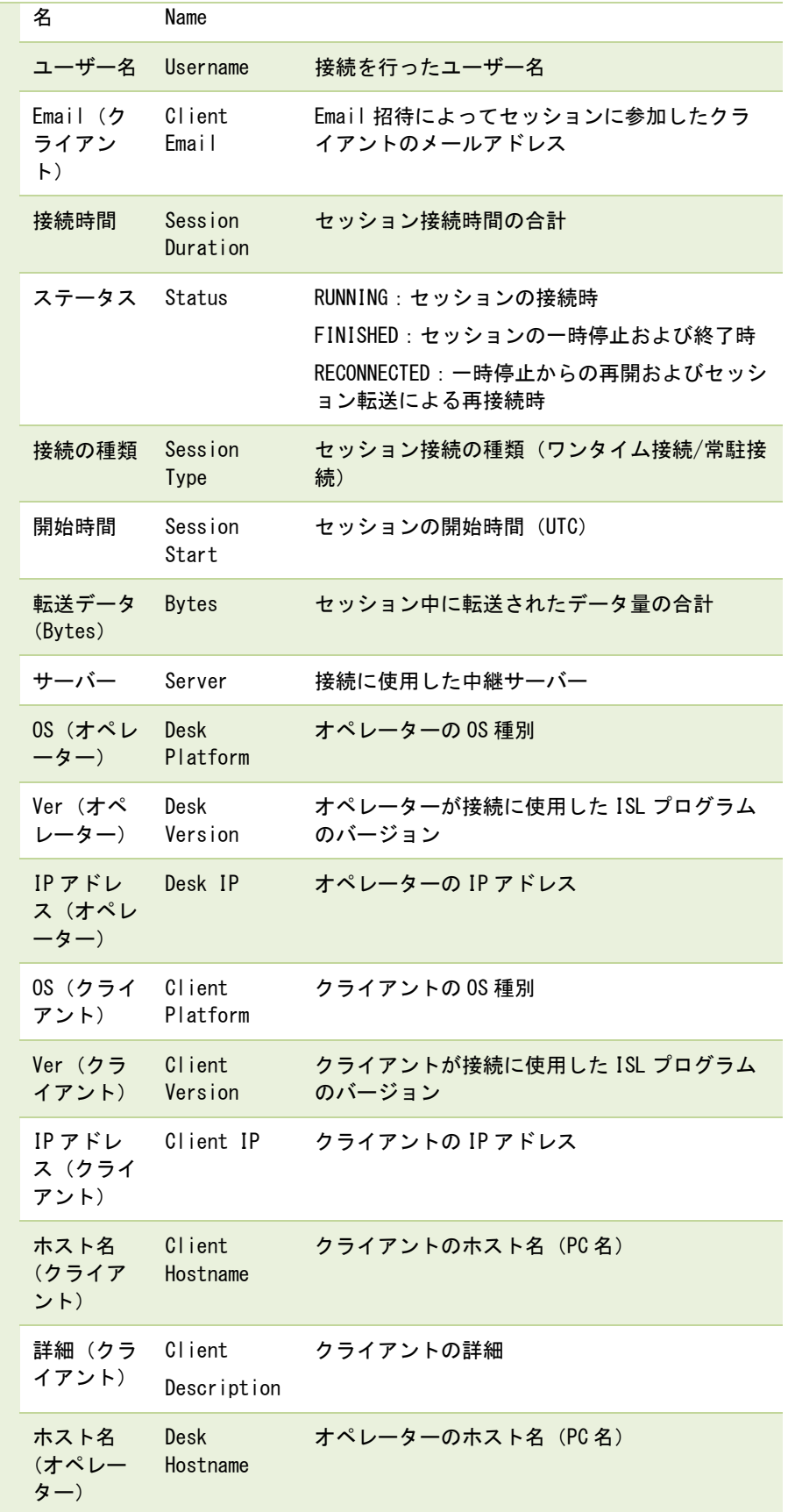

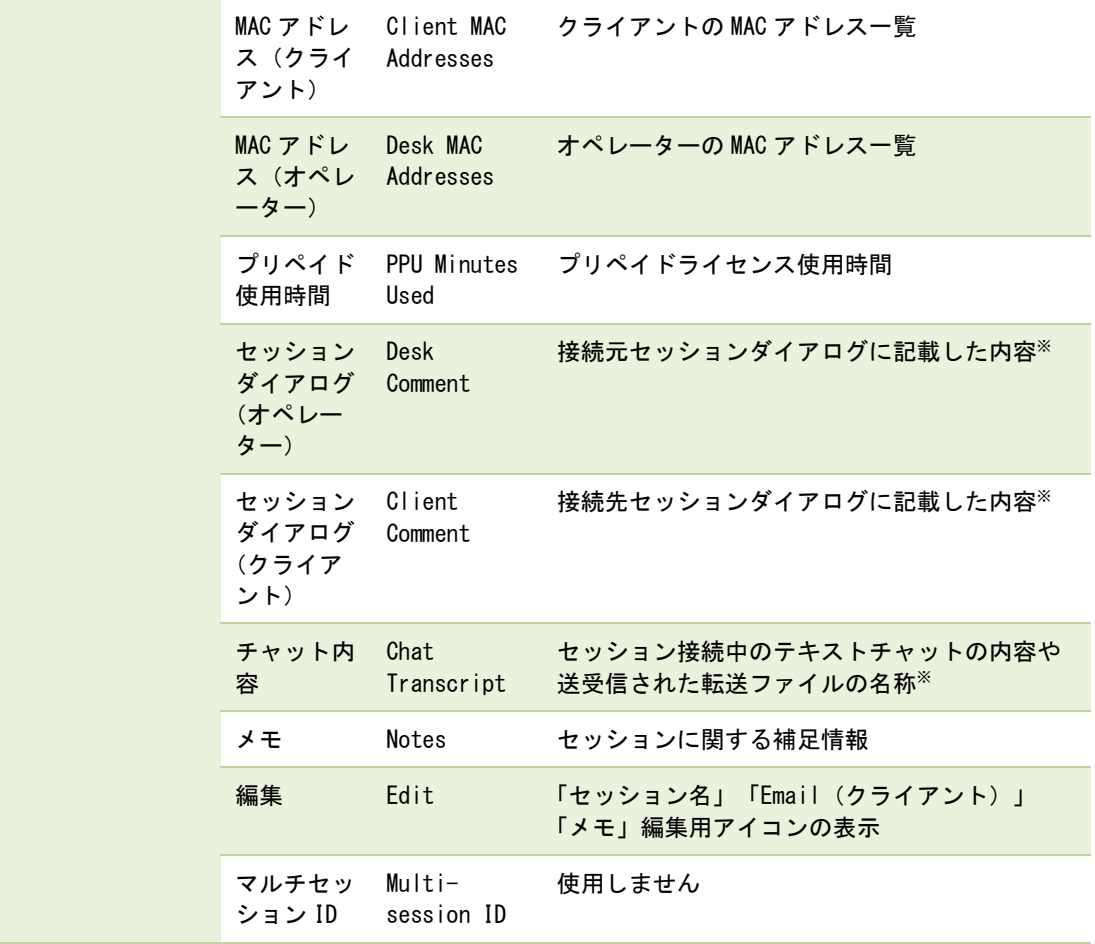

※ ユーザーページより[「ダイアログ設定」](#page-15-0)を有効にした場合のみご利用いただけます

<span id="page-23-0"></span>Web 会議

Web 会議の使用状況を確認できます。

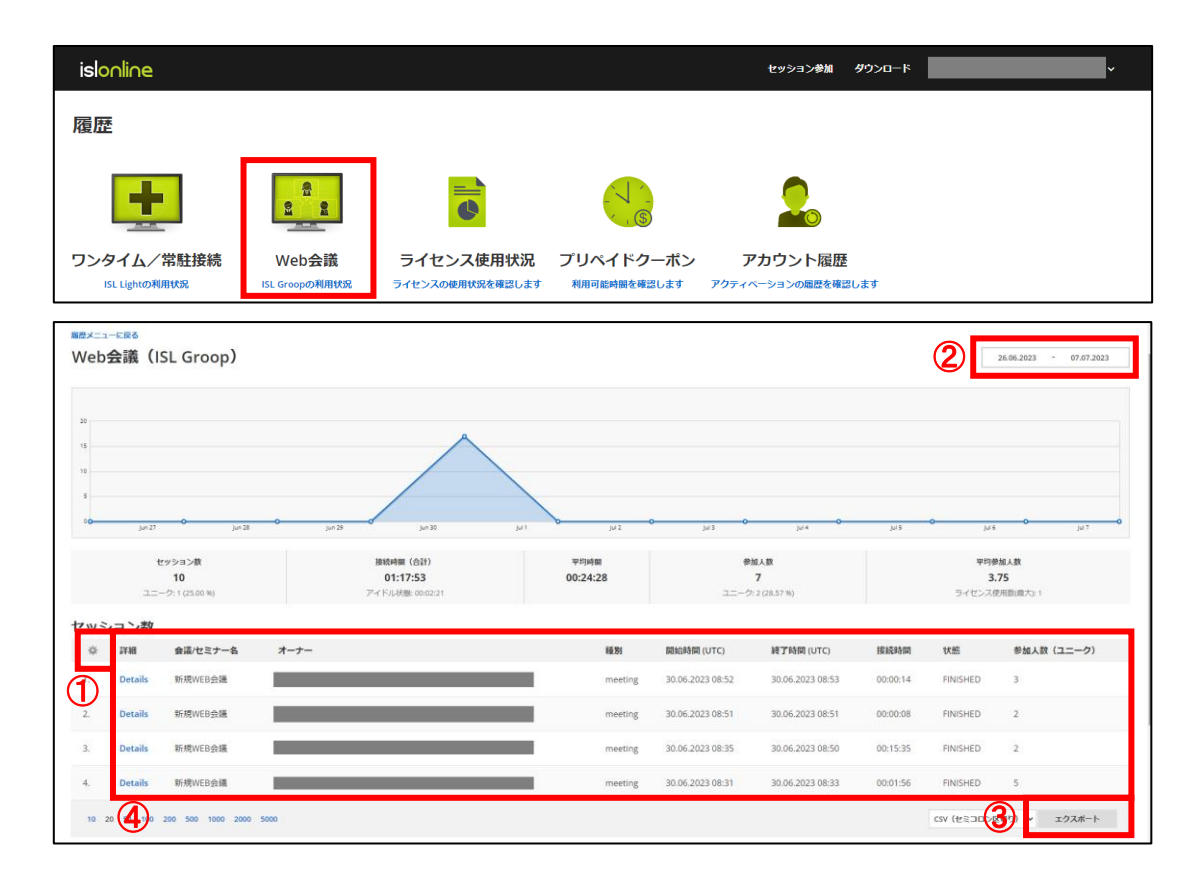

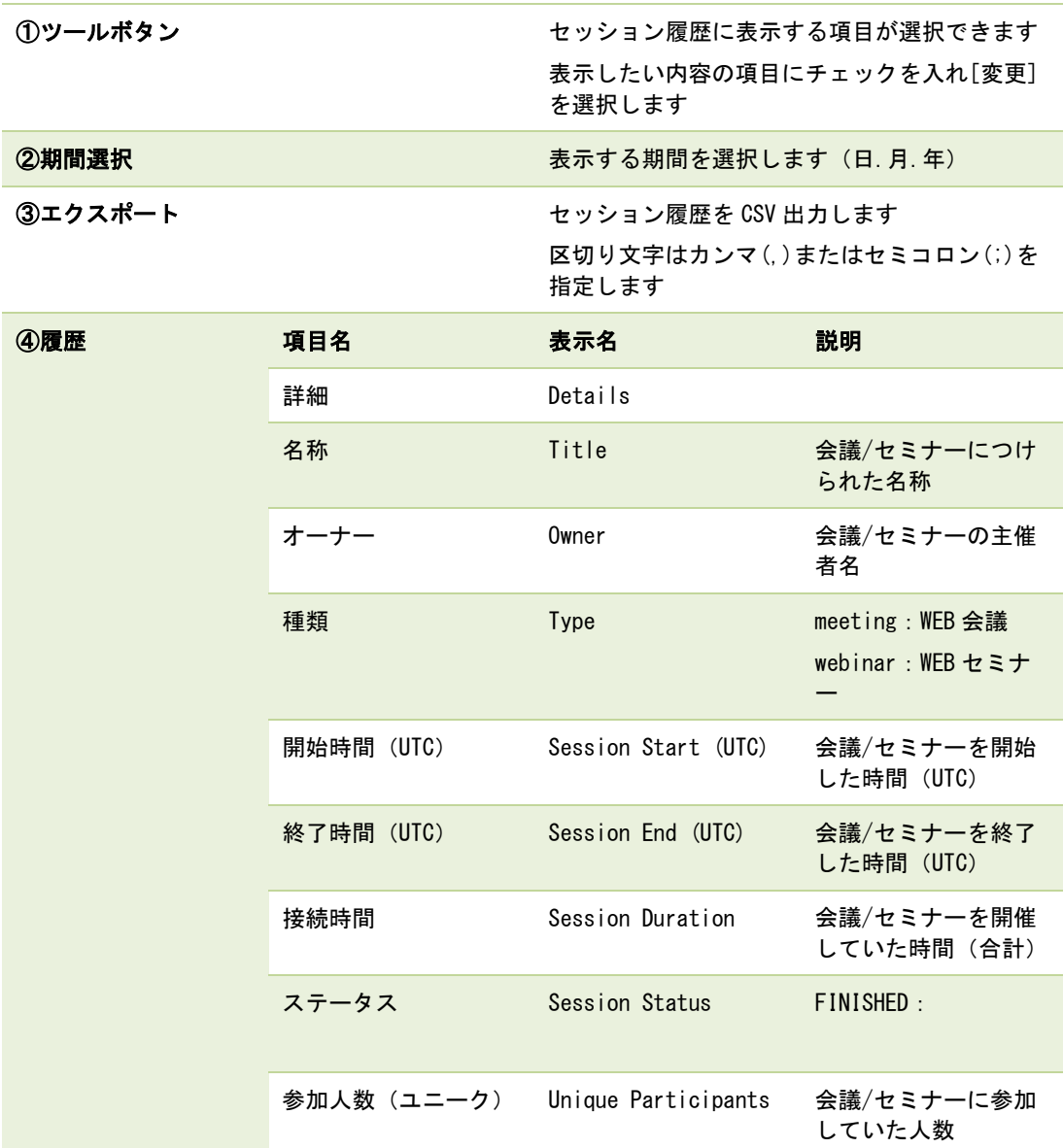

#### <span id="page-25-0"></span>■ ライセンス使用状況

ご契約中のライセンスの使用状況を日毎に確認できます。また、日付を選択すると時間帯 別に使用状況を確認できます。

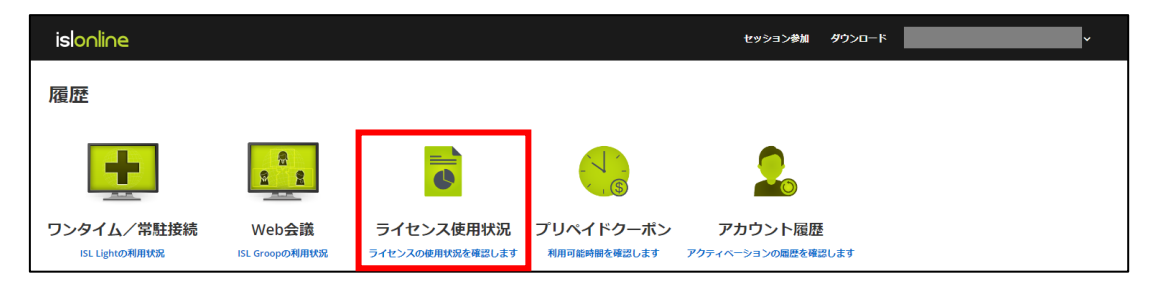

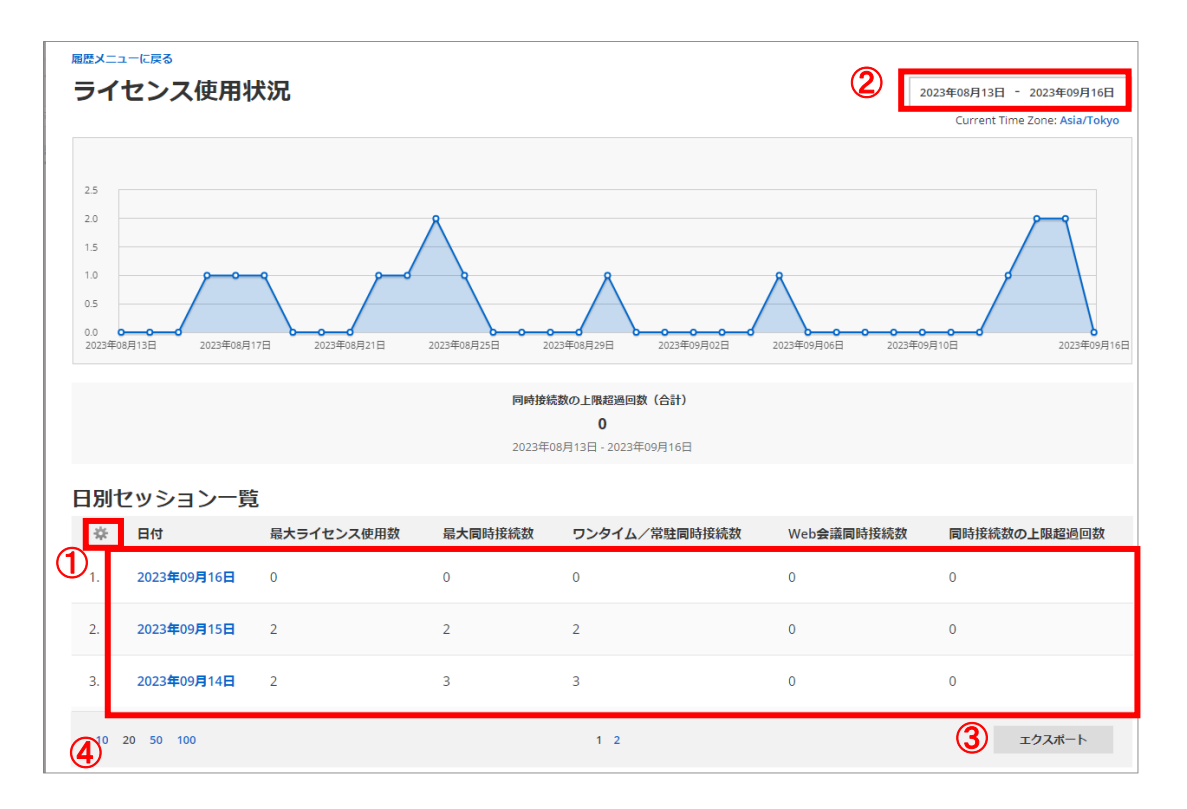

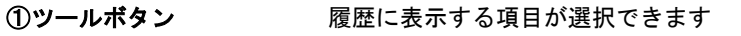

表示したい内容の項目にチェックを入れます

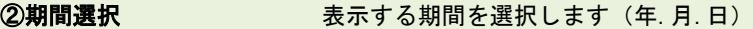

3エクスポート ライセンス使用状況履歴を CSV 出力します

区切り文字はセミコロン(;)が適用されます

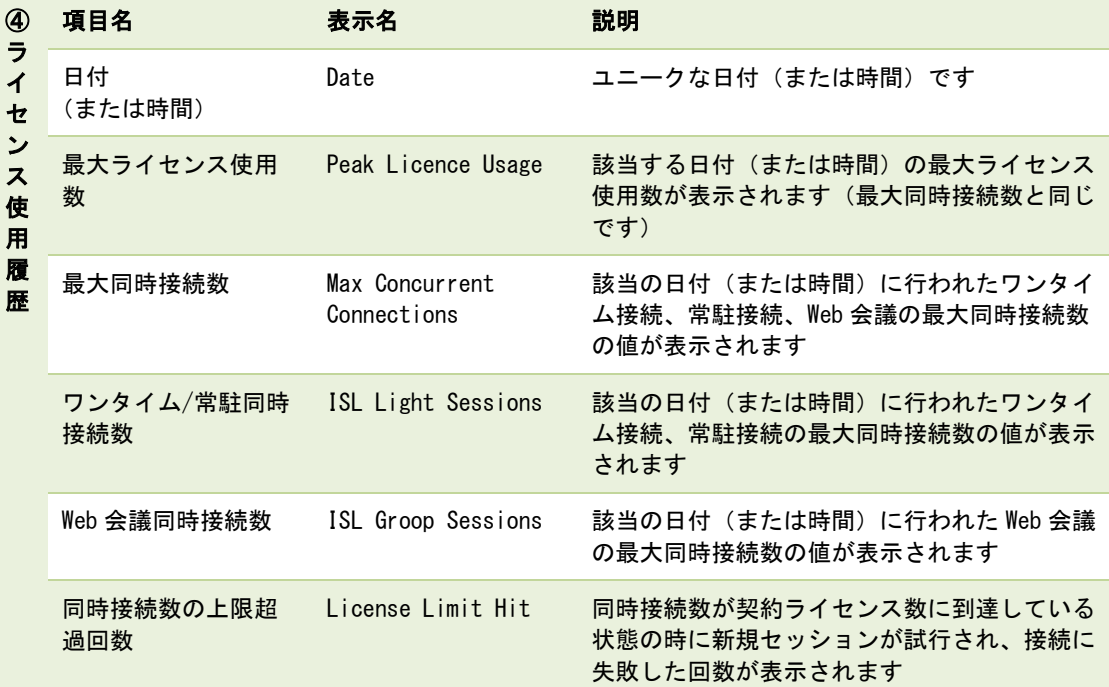

<span id="page-27-0"></span>フリペイドクーポン

プリペイドクーポンの利用状況を確認できます。

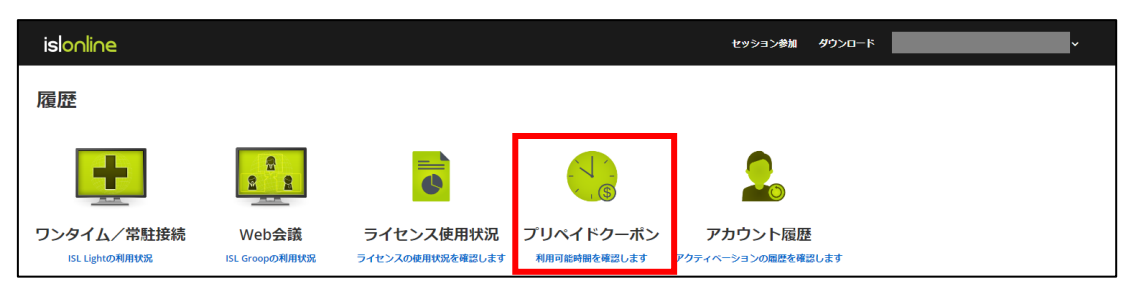

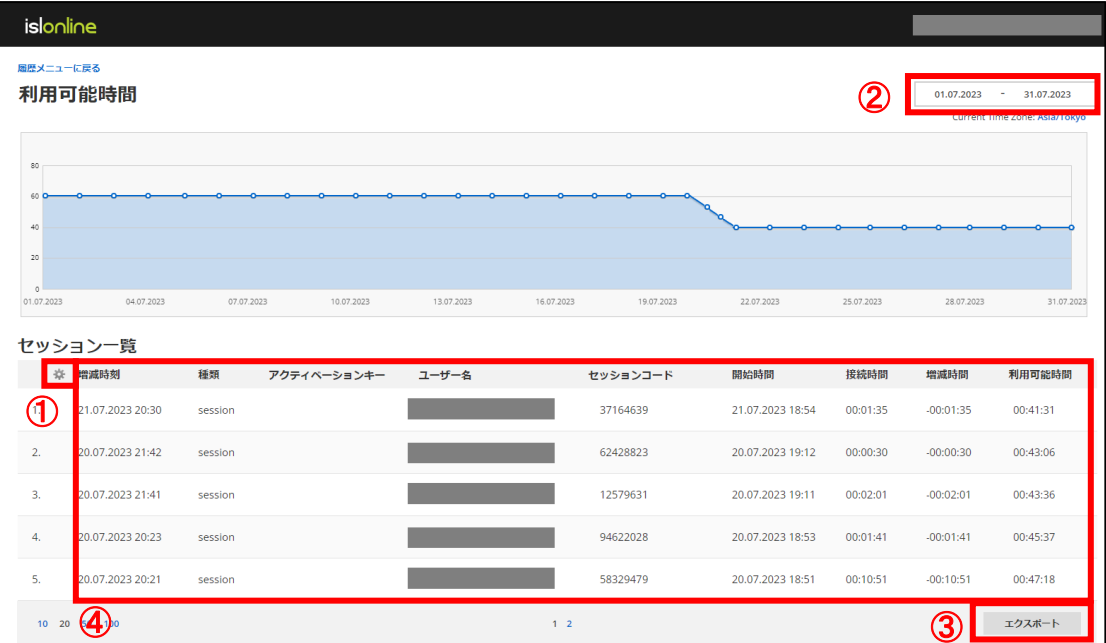

①ツールボタン 履歴に表示する項目が選択できます 表示したい内容の項目にチェックを入れ[変更] を選択します

2期間選択 またはちゃんでする期間を選択します (日.月.年)

3エクスポート アリペイドクーポンの使用履歴を CSV 出力します 区切り文字はカンマ(,)またはセミコロン(;)を指定します

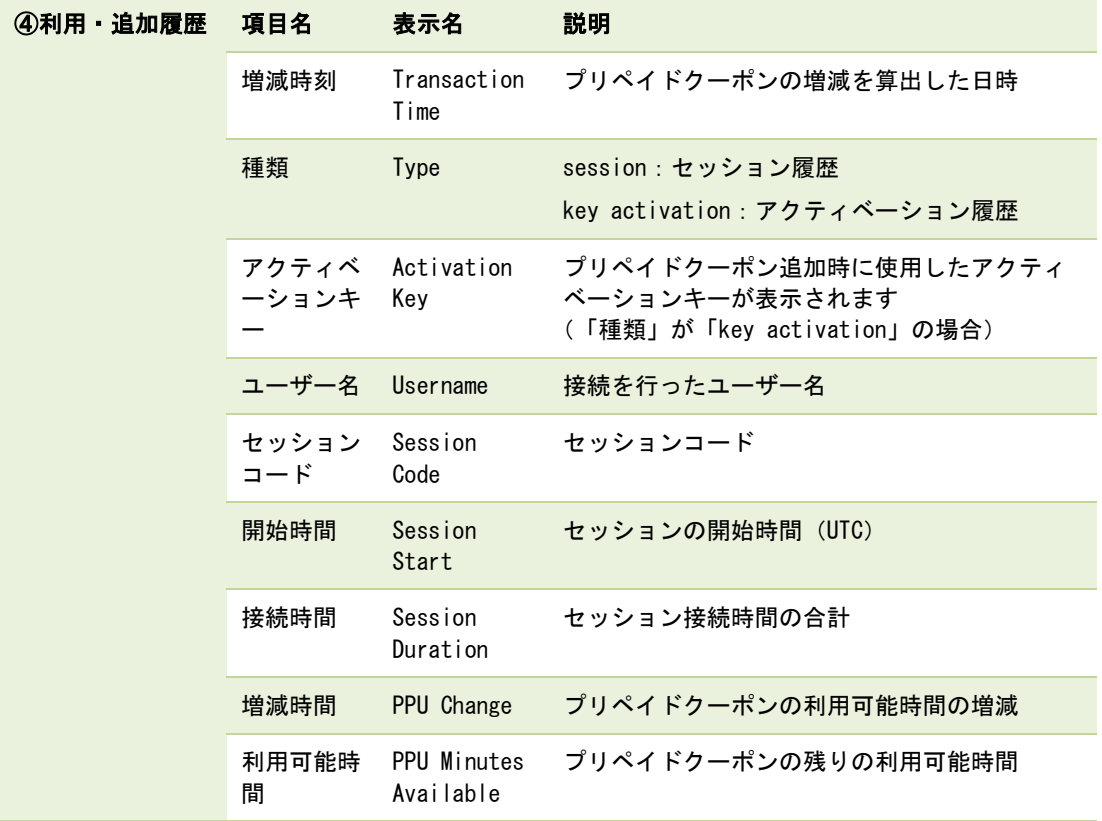

#### <span id="page-29-0"></span>**■権限設定: 履歴画面**

各ユーザーについて、製品の履歴画面へのアクセス権限を一括で設定できます。権限設定の ドロップダウンリストから[閲覧許可/アクセス禁止]を選択後、左下の[保存]で設定を適用 します。

※ 初期値では、管理者以外のすべてのユーザーの権限設定が[アクセス禁止]となっていま す。

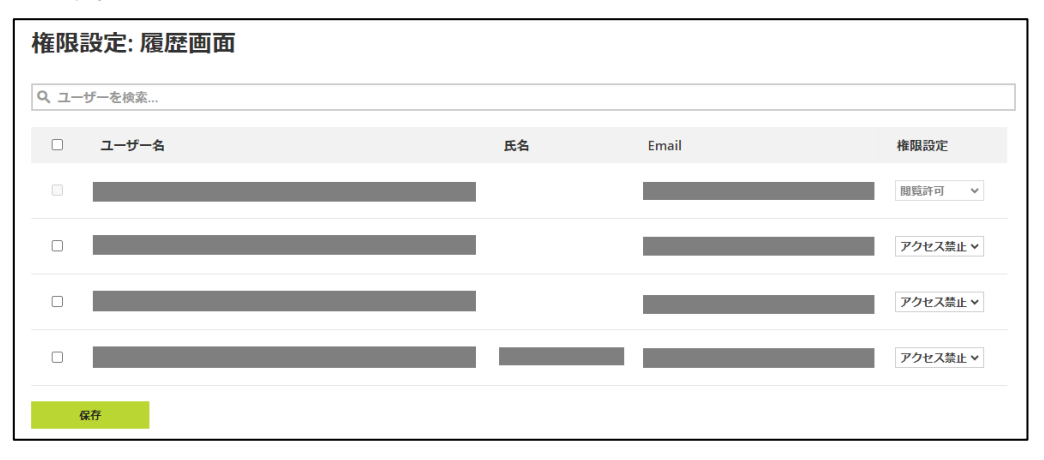

<span id="page-30-0"></span>ユーザー情報(Email、パスワード、氏名、ニックネーム)を変更します。

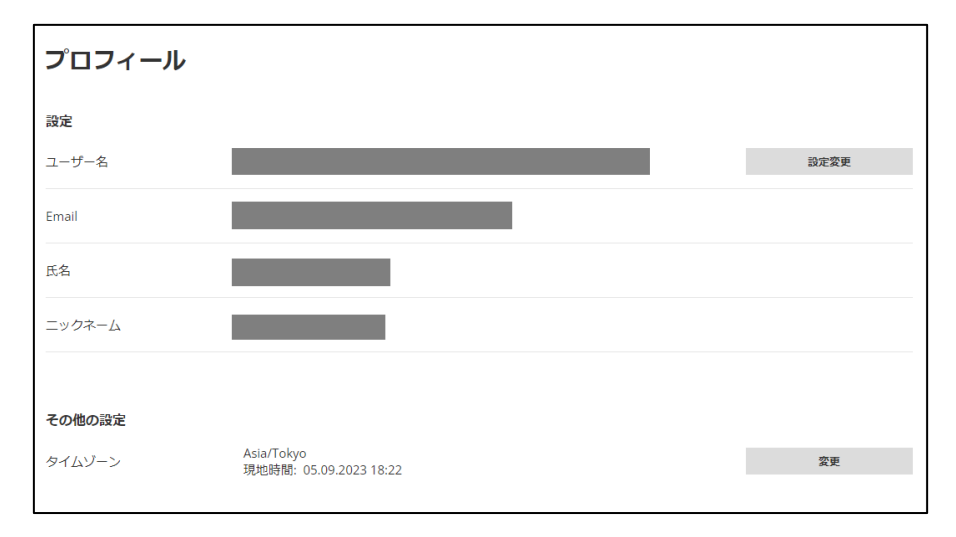

設定変更 コーザー情報 (Email、パスワード、氏名、ニックネーム)、システム のタイムゾーンを変更します。 ※パスワードや電子メールを変更するときは、再度ログインが必要に なります。 管理者(ライセンス所有者)のユーザー名(Email)を変更する場合、 P[.32](#page-31-0) 「[3.4](#page-31-0) [ライセンス」](#page-31-0)の「管理者(ライセンス所有者)情報を変更 する」をご参照ください。 ■ その他の設定 着理するドメインに対して標準のタイムゾーンを設定します

### <span id="page-31-0"></span>3.4. ライセンス

ご契約中のライセンス情報を確認できます。

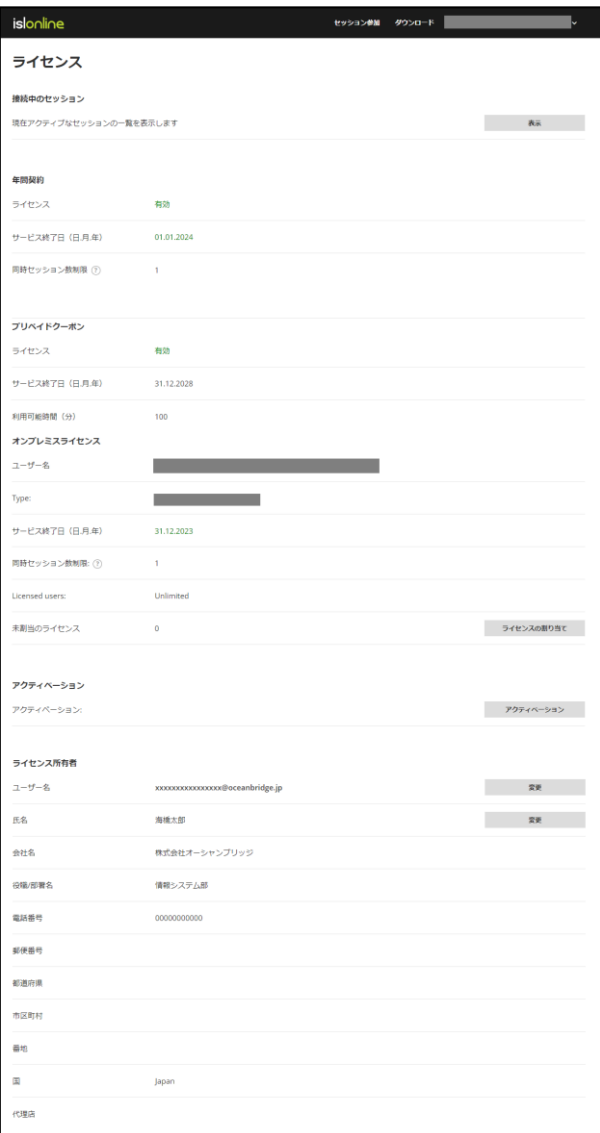

●<br>**負** 本項目では以下の設定方法をご案内します。

- 現在利用中のセッションを確認/切断する
- ライセンスの契約内容を確認する
- 管理者(ライセンス所有者)情報を変更する

<span id="page-32-0"></span>現在利用中のセッションを確認/切断する

1. [表示] を選択すると、自身を含む全ユーザーの現在利用中のセッション状況(ワン タイム接続、常駐接続)が確認できます。

(製品ページのワンタイム接続では、自身が利用中のセッションのみを確認できます)

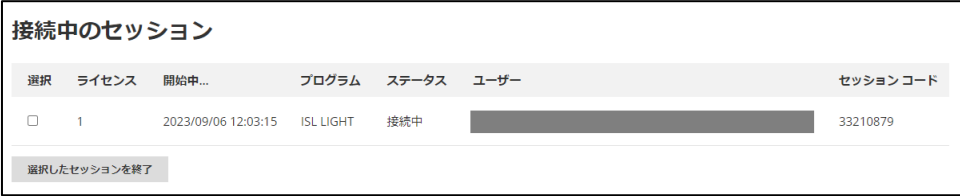

2. セッションを強制的に切断する場合は、切断したいセッションにチェックを入れ、 [選択したセッションを終了] を選択します。

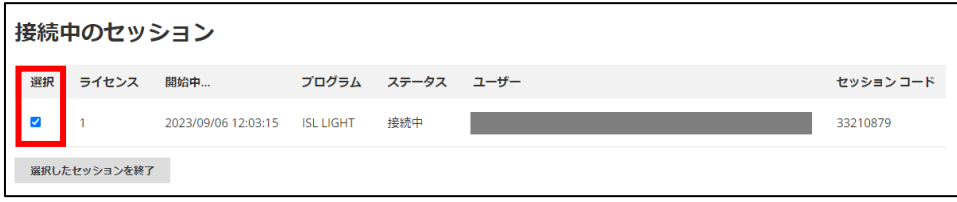

#### <span id="page-32-1"></span>ライセンスの契約内容を確認する

ご契約中のライセンス情報が表示されます。

プリペイドクーポンの残り(利用可能)時間もこちらから確認できます。

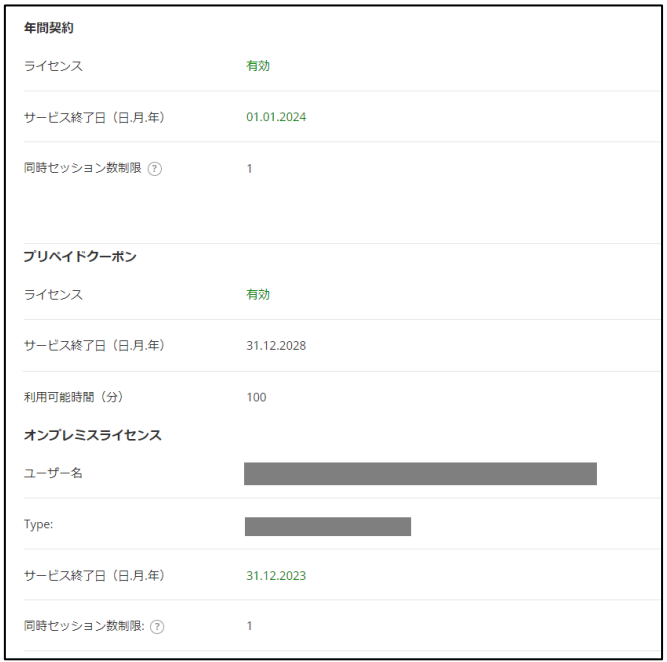

<span id="page-33-0"></span>■ ● 管理者 (ライセンス所有者) 情報を変更する

管理者(ライセンス所有者)のユーザー名を変更する場合は、[変更] を選択します。 ユーザー名を変更すると Email も同時に変更されるのでご注意ください。

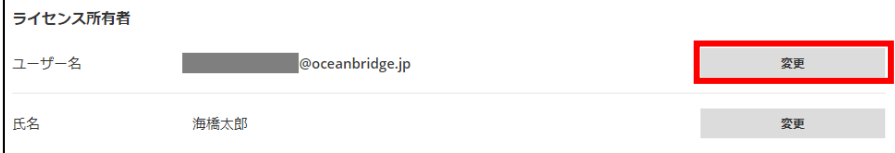

<span id="page-34-0"></span>3.5. セキュリティ

2 段階認証(多要素認証)※ の設定や ISL Online のアカウントにアクセスした端末情報を 確認できます。

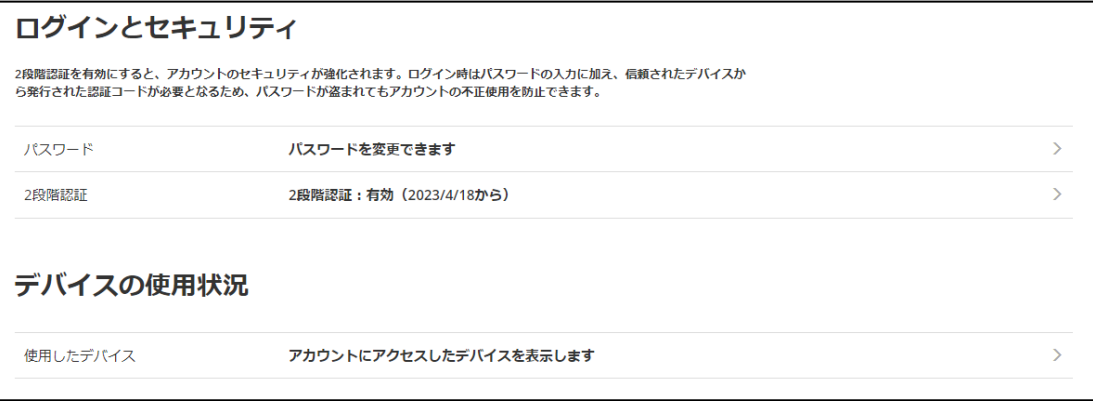

※ 2 段階認証(多要素認証)とは

2 段階認証を有効にすると、アカウントのセキュリティを強化できます。ログイン時にパ スワード入力に加えて認証アプリ、電話番号、Email から取得できるセキュリティコード の入力が必要になります(認証アプリは Google Authenticator のみサポート対象)。

2 段階認証はユーザーごとに設定されるため、管理者(ライセンス所有者)の2段階認証 を有効にしてもドメイン全体には適用されません。ドメインに属するユーザーの 2 段階認 証はユーザーごと個別に設定を行ってください。

何らかの理由(端末の故障など)でセキュリティコードが取得できない場合、アカウント にログインできなくなります。必ず複数の認証方法・端末を設定してください。

本項目では以下の設定方法をご案内します。

- 2 段階認証を設定する
	- ➢ 認証アプリ
	- ➢ 電話番号
	- $\triangleright$  Email
- 2 段階認証を解除する
- アカウントにログインした端末の履歴を確認する

<span id="page-35-1"></span><span id="page-35-0"></span>認証アプリ

1. セキュリティページより「2 段階認証」を選択して、2 段階認証の方法から認証アプ リを選択して、[次へ] を選択します。

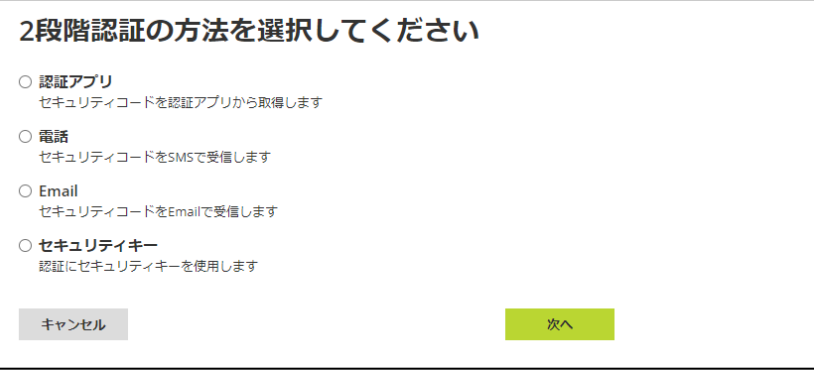

2. 認証アプリに通称(任意の名前)を設定して、[次へ] を選択します。

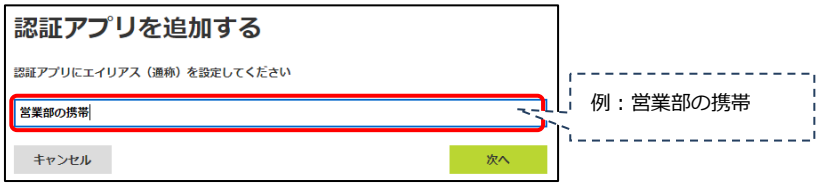

3. デバイス上で認証アプリ(Google Authenticator)を起動して、アカウントのセッ トアップを行います。

※手動で設定を行う場合は、以下の手順で設定を行ってください。

(1)「手動で設定を行う」をクリックします。

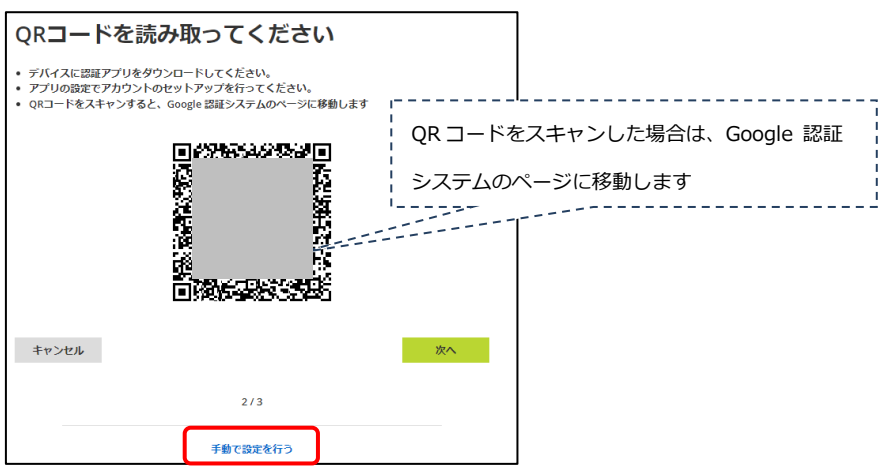

(2) 設定キーが表示されます。

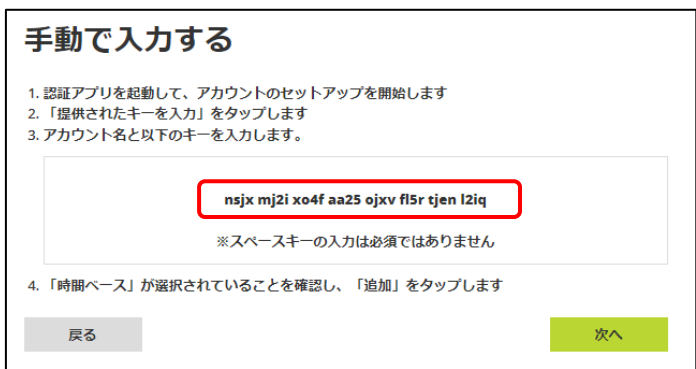

(3) 認証アプリ(Google Authenticator)を起動して、アカウントのセットアップを 行います。

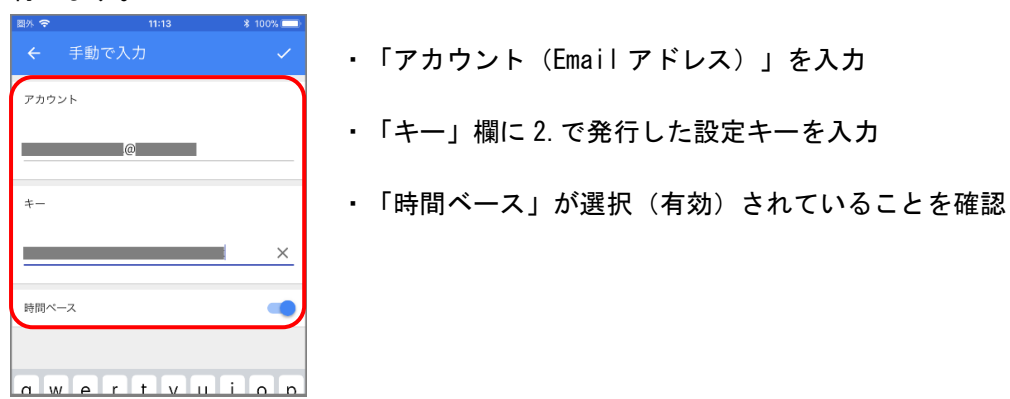

4. 認証アプリの設定を保存して、認証コードを発行します。

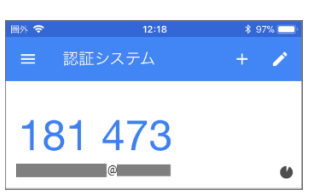

5. ブラウザ画面に戻り、[次へ] を選択します。

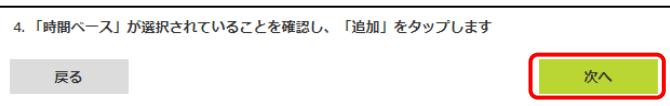

6. 発行されたセキュリティコードを入力して、[次へ] を選択します。

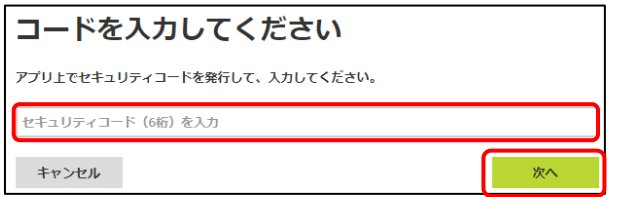

7. 認証を完了すると設定が保存され、以下のメッセージが表示されます。

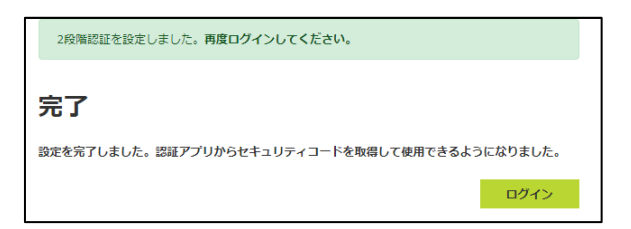

以降、設定したアカウントでログインすると、ログイン情報(ユーザー名およびパスワー ド)の入力に続き、認証アプリから発行されたセキュリティコードの入力が必要になりま す。セキュリティコードの有効期間は「1 分間」です。

<span id="page-37-0"></span>電話番号

1. セキュリティページより「2 段階認証」を選択して、2 段階認証の方法から電話を選 択して、[次へ] を選択します。

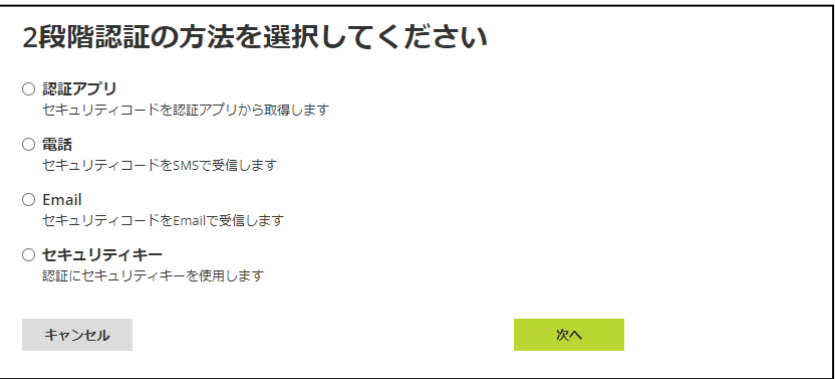

2. セキュリティコードの送信先(携帯電話の電話番号)を設定して、[次へ] を選択し

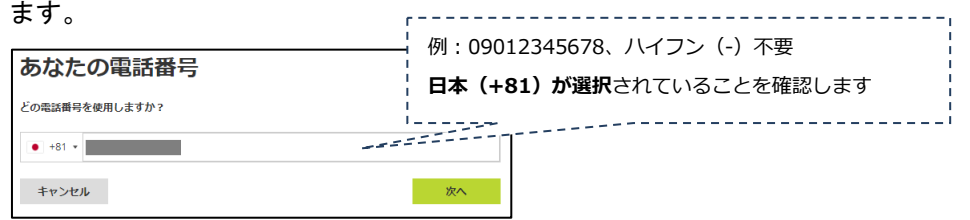

3. 登録した電話番号に、セキュリティコード(6桁)が SMS で送信されます。

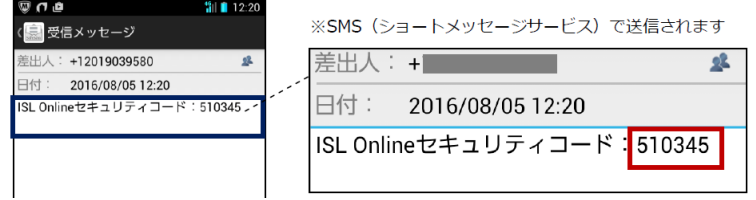

4. 受信したセキュリティコードを入力して、[次へ] を選択します。

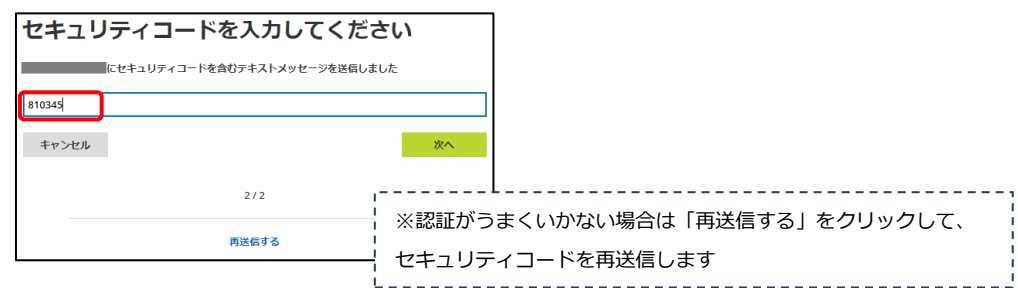

5. 認証が完了すると設定が保存され、以下のメッセージが表示されます。

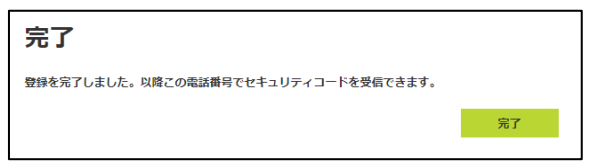

以降、設定したアカウントで ISL Online へログインすると、ログイン情報(ユーザー名 およびパスワード)の入力に続き、セキュリティコードの入力が必要になります。 セキュリティコードの有効期間は「2 分間」です。

<span id="page-38-0"></span>Email

1. セキュリティページより「2 段階認証」を選択して、2 段階認証の方法から Email を 選択して、[次へ] を選択します。

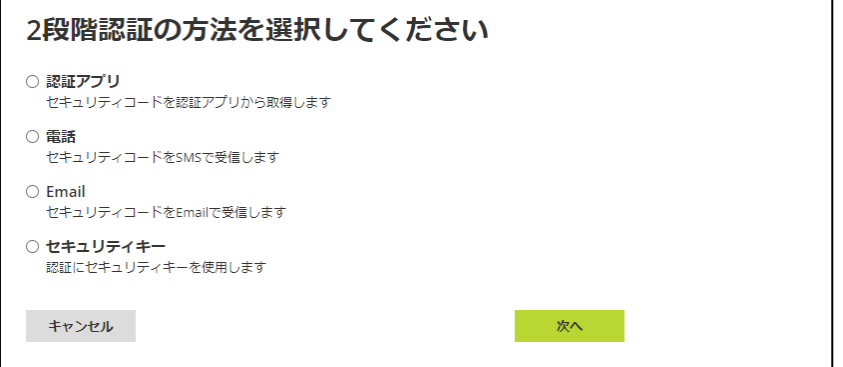

2. 認証コードの送信先(Email)を入力して、[次へ] を選択します。

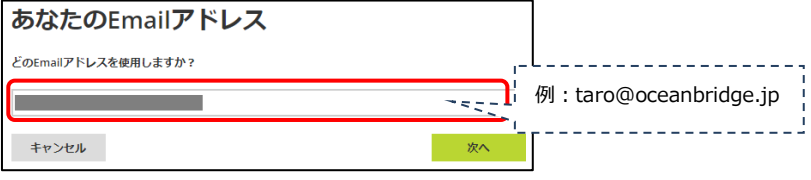

3. 登録した Email 宛に、認証コード (6 桁) が通知されます。

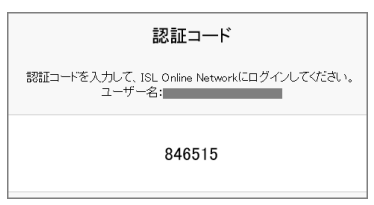

4. ブラウザ画面で認証コードを入力して、[次へ] を選択します。

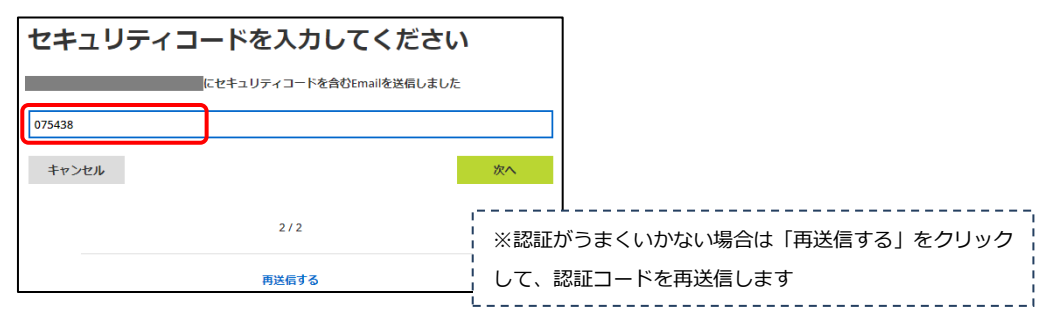

5. 認証を完了すると設定が保存され、以下のメッセージが表示されます。

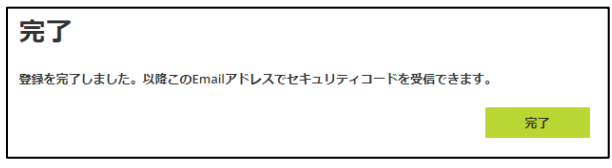

以降、設定したアカウントで ISL Online ヘログインすると、ログイン情報(ユーザー名 およびパスワード)の入力に続き、登録した Email 宛に通知されるセキュリティコードの 入力が必要になります。セキュリティコードの有効期間は「5 分間」です。

[補足]

・2 段階認証によるログイン時に[このデバイスを登録する※]にチェックを入れた場合、 次回ログイン時にセキュリティコードの入力が不要になりますが、「30 日間」経過する と再度認証を求められます。

※ このデバイスを登録する

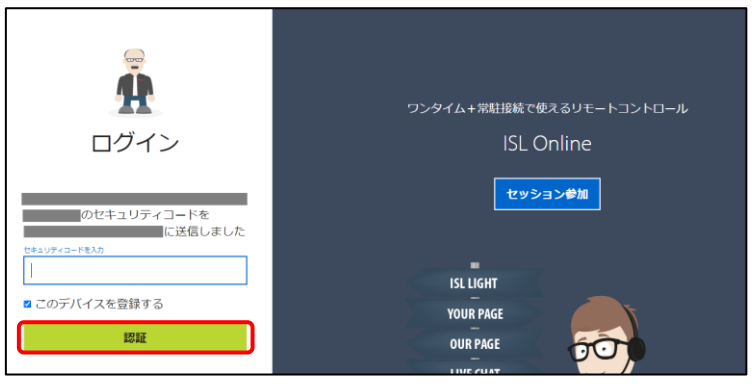

・複数の認証方法・端末を設定した場合でも、セキュリティコードは「初期設定」の宛先 のみに送信されます。認証画面の[別の認証方法でコードを取得]を選択することで、他 の認証方法や端末でセキュリティコードが取得できます。

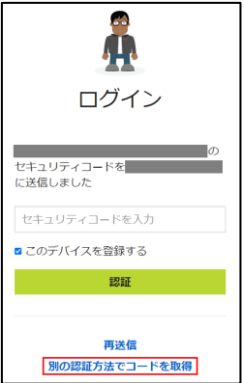

#### 《複数の認証方法がある場合の「初期設定」》

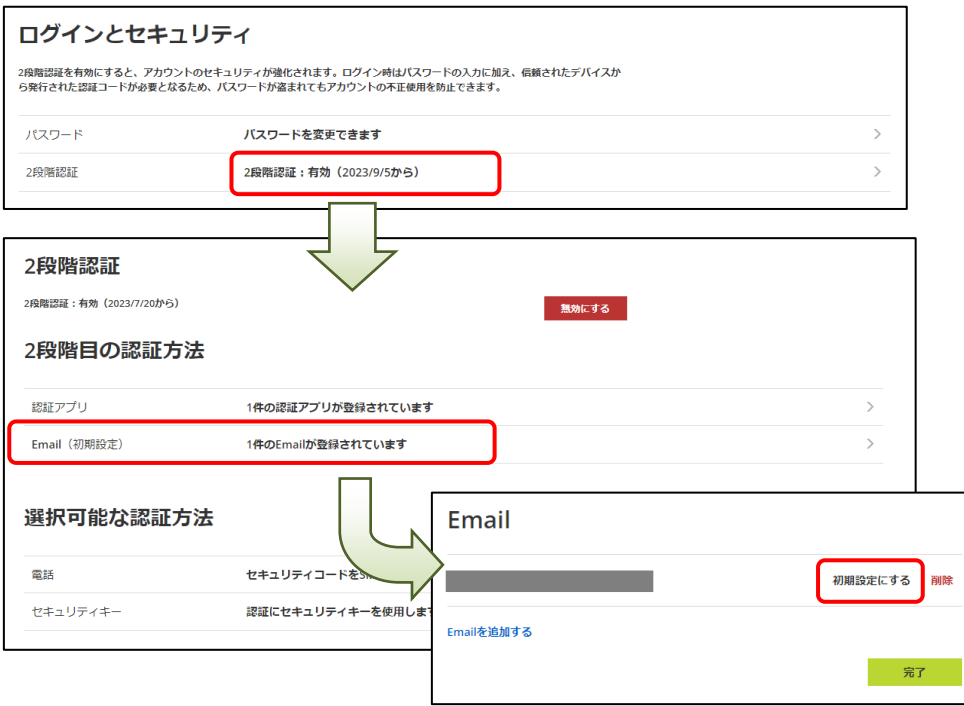

#### <span id="page-41-0"></span>2 段階認証を解除する

1. 2 段階認証を設定している場合、「有効」が表示されます。

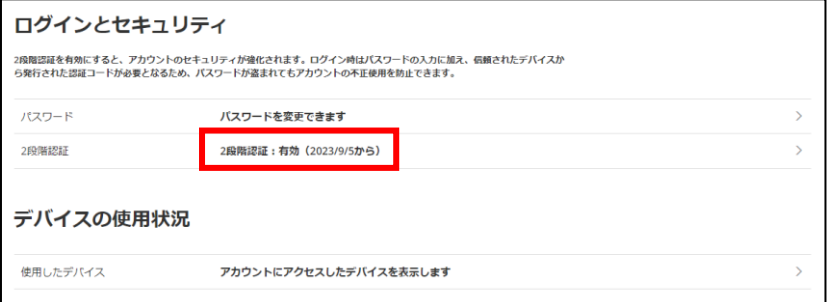

2. 2 段階認証を無効(解除)する場合、 [無効にする] を選択します。

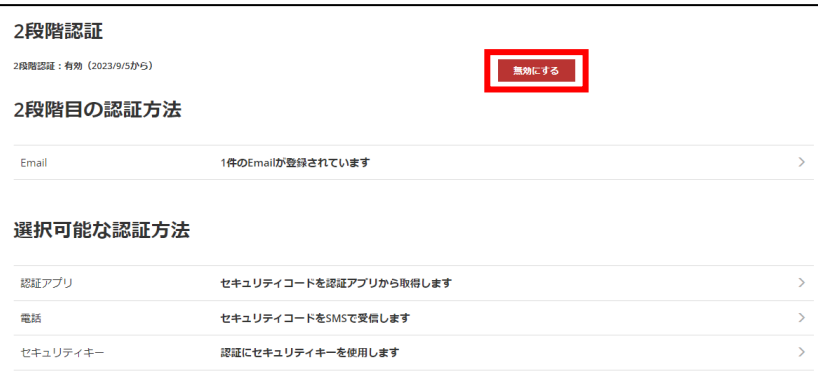

3. 表示されたメッセージを確認して、[無効にする] を選択します。

(「登録した認証デバイスを削除する」にチェックを入れると、登録した認証アプリ、 電話番号、Email の情報を完全に削除します。再度 2 段階認証を有効にする場合は、 新たにデバイスを登録する必要があります)

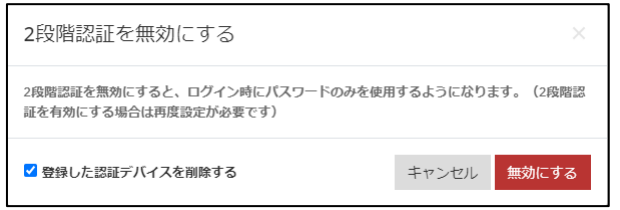

4. セキュリティページの 2 段階認証の項目が無効になっていることを確認します。

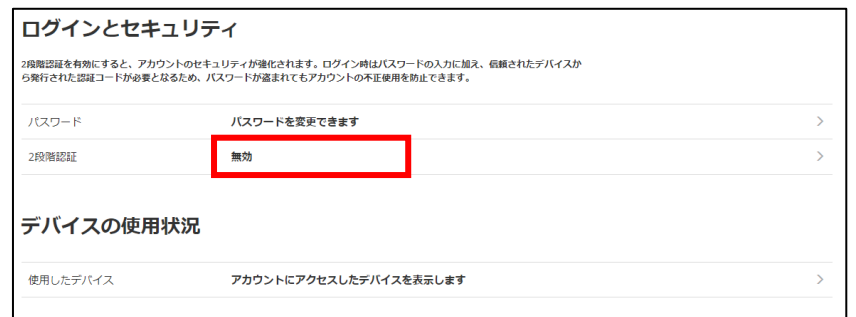

## <span id="page-42-0"></span><mark></mark> アカウントにログインした端末の履歴を確認する

[使用したデバイス] を選択すると、オンラインページおよび ISL Online の各製品からア カウントにログインした端末の履歴を確認できます。

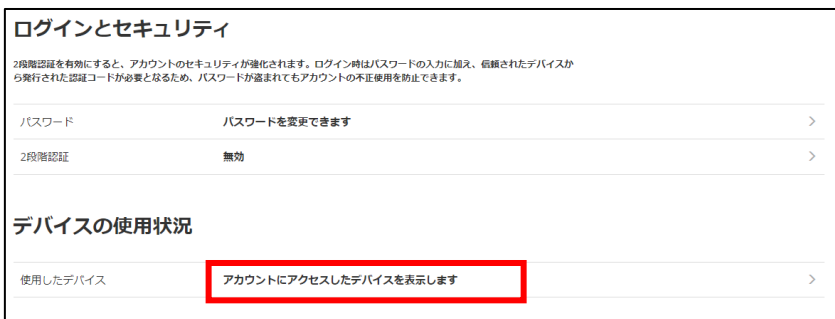

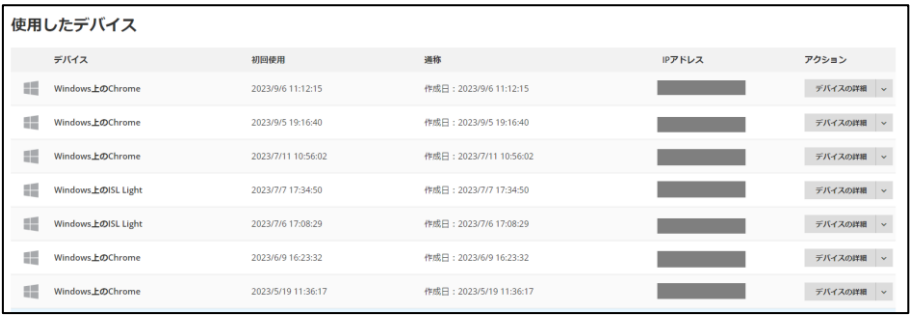

#### <span id="page-43-0"></span>4. **アクティベーション**

アクティベーションキーを登録してライセンスを有効化/更新します。

<span id="page-43-1"></span>■ アクティベーションキーを登録してライセンスを有効化/更新する

アクティベーションを行う前に以下をご確認ください。

- 体験版で使用したアカウントをそのまま利用する方は、体験版と同一の Email とパス ワードを使用してください。
- ご利用中のライセンスの更新を行う場合は、以前から使用している Email とパスワー ドを使用してください。
- アカウントをお持ちでない場合は、体験版を登録してアカウントを作成してください。 ▼体験版お申込み <https://www.islonline.com/signup/index.htm>
- 体験版利用時と異なるアカウントを使用する場合は、新たに体験版を登録した後にア クティベーションを行ってください。
- 1. [ライセンス]を選択します。

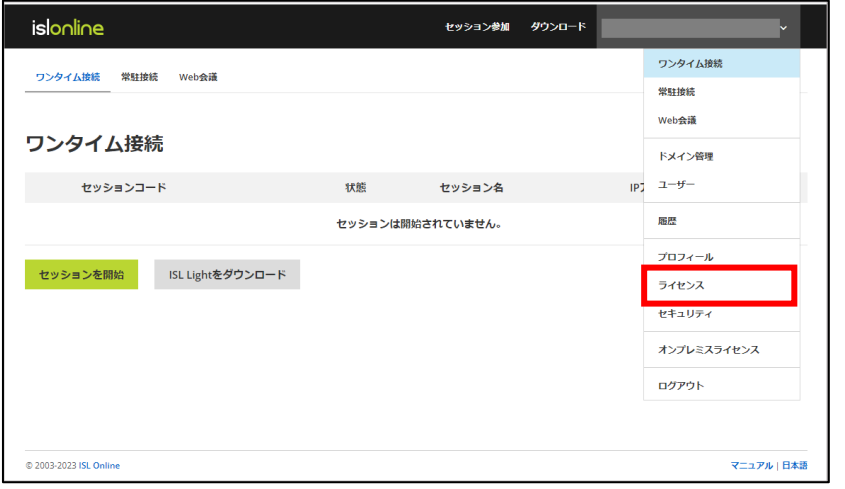

2. [アクティベーション]を選択します。

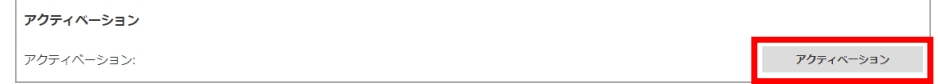

3. アクティベーションキーを入力して [続ける] を選択します。 (「通知メールを送信する」にチェックを入れると、アクティベーション完了後に管 理者(ライセンス所有者)の Email へ通知メールを送信します)

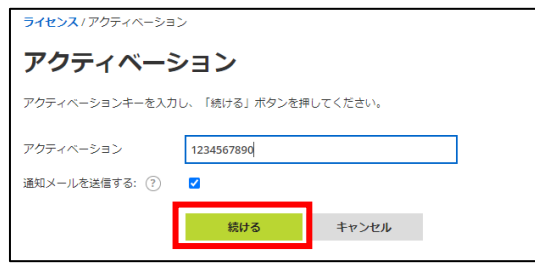

4. 新しいライセンス情報を確認後、[アクティベーション] を選択します。

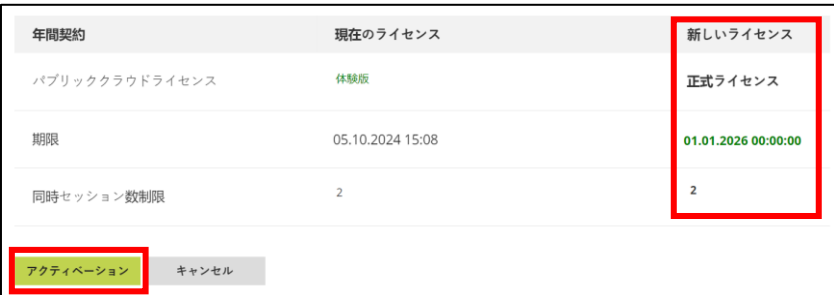

5. 「[3.4](#page-31-0) [ライセンス\(](#page-31-0)P[.32](#page-31-0))」でアクティベーション内容が反映されたことを確認しま す。

ご不明点や不具合などがございましたら、下記 ISL Online FAQ ページをご参照ください。 https://www.islonline.jp/help/index.html

ISL Online 製品に関するお問い合わせはメールのみになります。 電話でのお問い合わせは受け付けておりませんのでご了承ください。

製品の詳しい情報については、以下の ISL Online ウェブページをご参照ください。 https://www.islonline.jp/

ISL Online 開発元 XLAB d.o.o. URL: https://www.xlab.si/

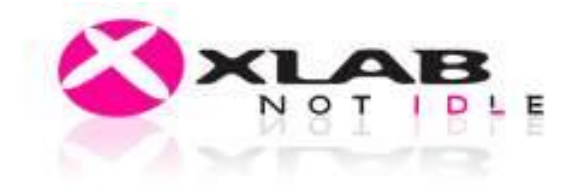

#### ISL Online 国内総販売代理店

株式会社オーシャンブリッジ

URL: https://www.oceanbridge.jp/

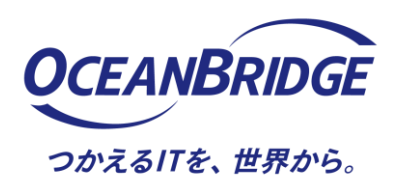